# INSTRUKCJA OBSŁUGI SMARTFONA Hammer Energy 3G

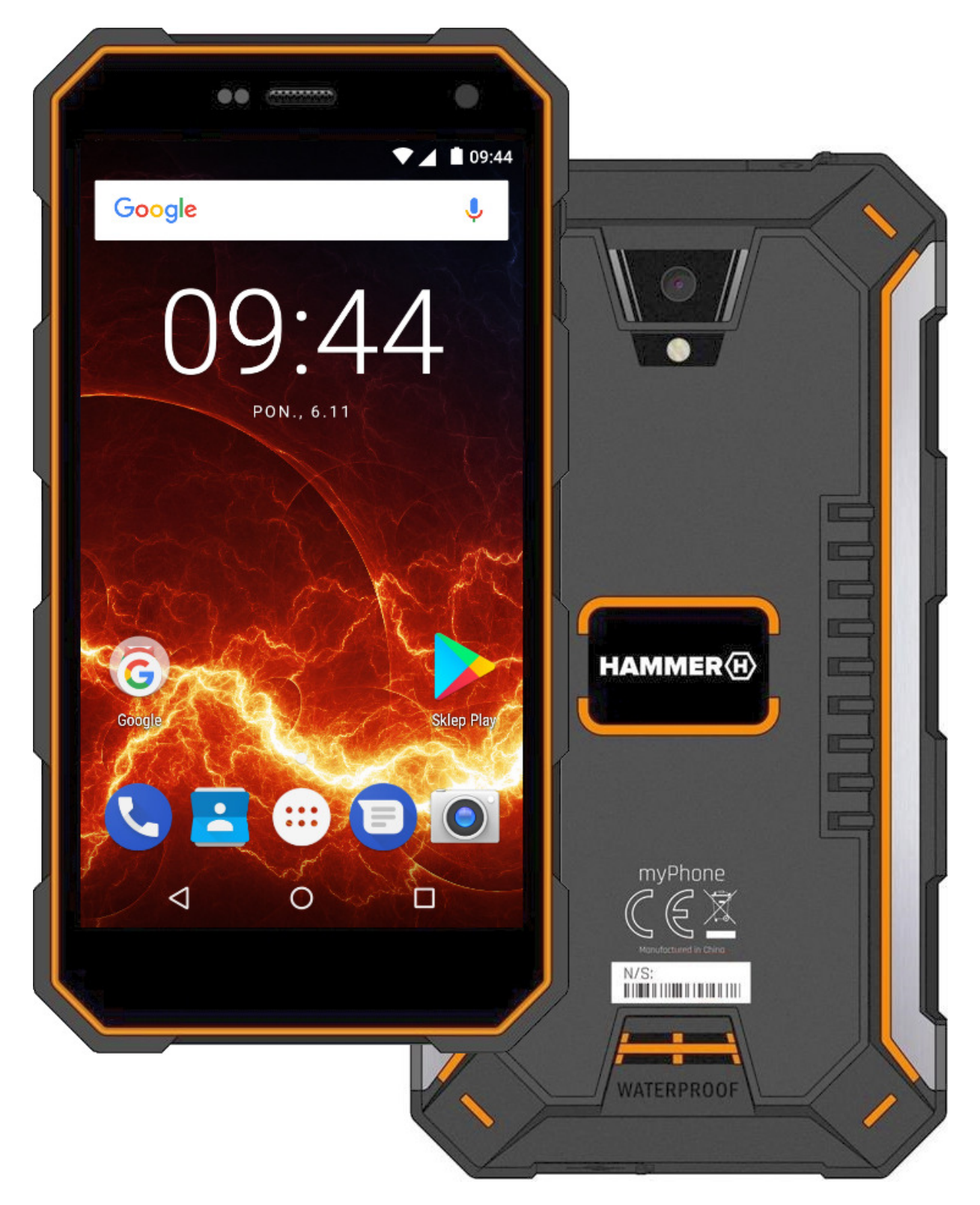

#### © 2018 mPTech. Wszystkie prawa zastrzeżone.

## **Hammer Energy 3G**

### Tworzymy dla Ciebie.

Dziękujemy za wybranie urządzenia marki Hammer. Produkt został zaprojektowany z myślą o Tobie, dlatego robimy wszystko, aby korzystanie z niego sprawiało Ci przyjemność, Zadbaliśmy, aby elegancja, funkcjonalność oraz wygoda użytkowania łączyły się z przystępną ceną. W trosce o Twoje bezpieczeństwo zalecamy uważne przeczytanie poniższej instrukcji obsługi.

#### Dane producenta

mPTech Sp. z o. o. ul. Nowoarodzka 31 00-511 Warszawa Polska

**Infolinia:** (+48 71) 71 77 400 E-mail: pomoc@myphone.pl

#### Instrukcia obsłuai

Rzeczywisty produkt, dołaczone do niego akcesoria oraz niektóre jego funkcje mogą różnić się od prezentowanych na zdjęciach i opisach w niniejszej instrukcji. Najnowsza wersią instrukcji dostepna jest na stronie produktu:

### www.mvphone.pl/hammer-energy-3q

Aby otworzyć te strone wystarczy zeskanować znajdujący się obok kod QR.

#### Biuro obsługi klienta

mPTech Sp. z o. o. ul. Krakowska 119 50-428 Wrocław Polska Strong internetowg: http://myphone.pl Wyprodukowano w Chinach

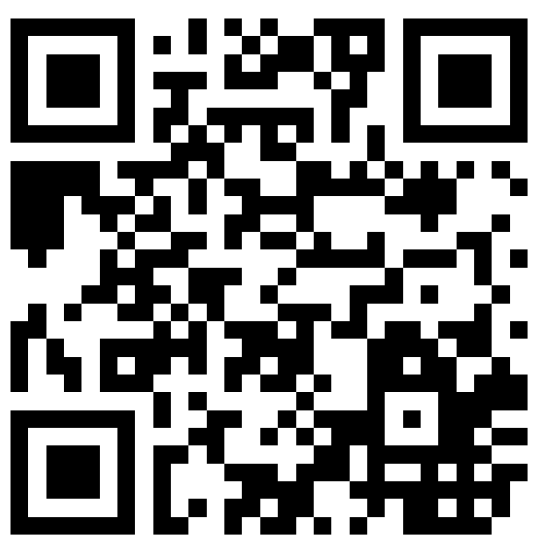

## 1 Snis treśri

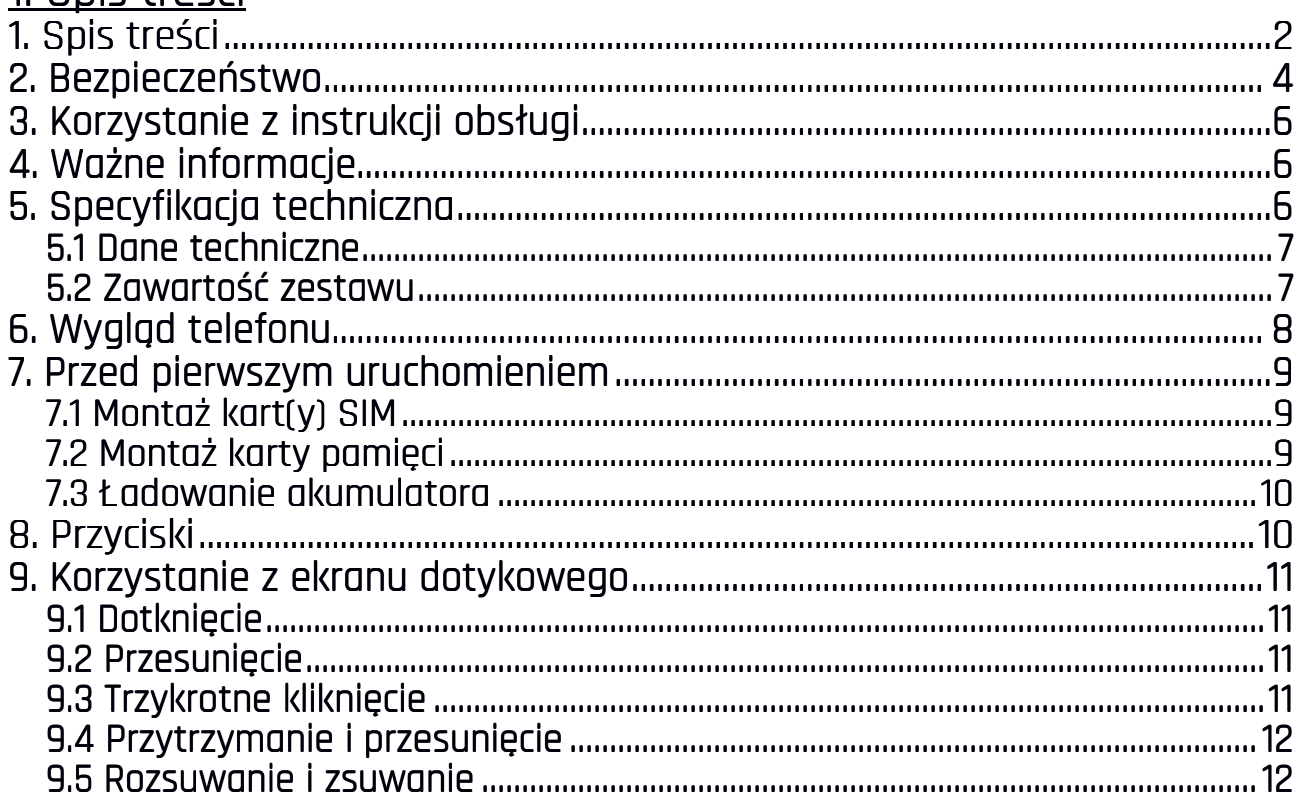

## @ 2018 mPTech. Wszystkie prawa zastrzeżone.

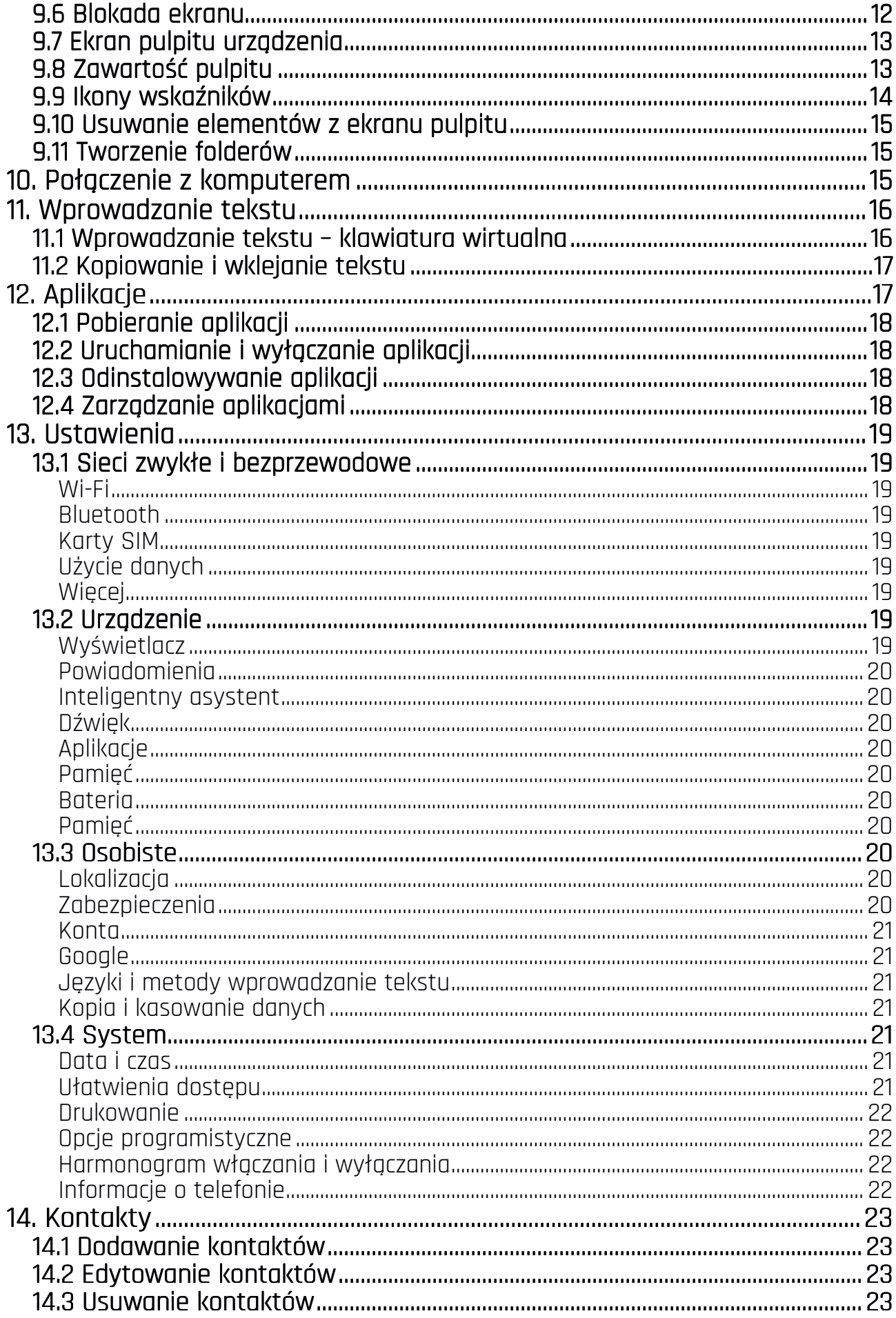

#### © 2018 mPTech. Wszystkie prawa zastrzeżone.

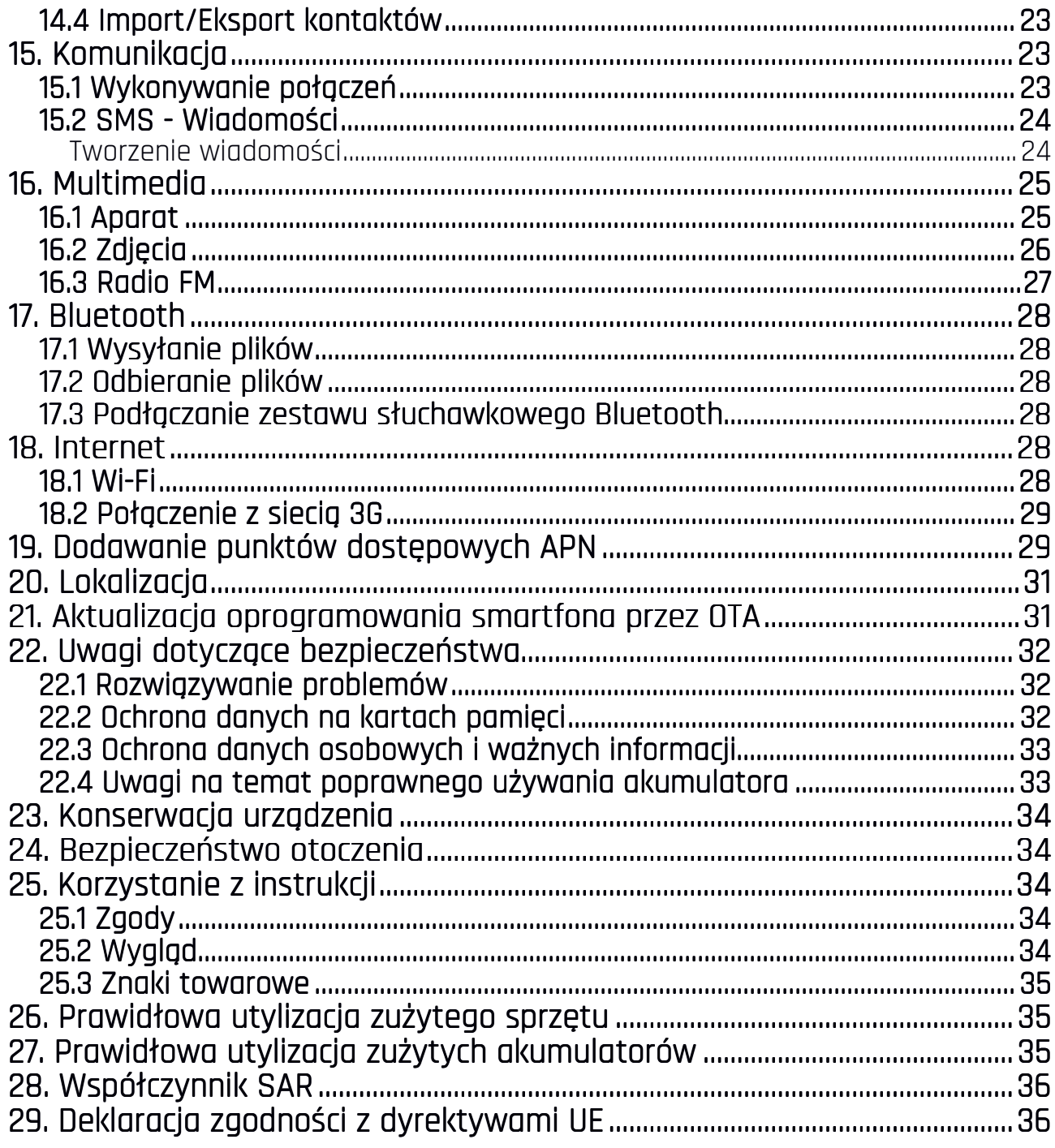

## 2. Bezpieczeństwo

Zapoznaj sie uważnie z podanymi tu wskazówkami. Nieprzestrzeganie tych wskazówek może być niebezpieczne lub niezgodne z prawem.

#### -NIE RYZYKUJ-

Wszystkie urządzenia bezprzewodowe mogą powodować zakłócenia mogące wpływać na prace innych urządzeń. Nie włączaj urządzenia w miejscach, w których zabrania się korzystania z urządzeń elektronicznych, ani wtedy, gdy może to spowodować zakłócenia lub inne zagrożenia.

## -OBSZARY O OGRANICZONYM DOSTEPIE-

Wyłącz telefon w samolocie, ponieważ może on zakłócać pracę innych, znajdujących się w nim urządzeń. Telefon może zakłócać pracę sprzętu medycznego w szpitalach i placówkach ochrony zdrowia. Należy stosować się do wszelkiego rodzaju zakazów, przepisów i ostrzeżeń przekazywanych przez personel medyczny.

#### $-STAC$ JF PALIW-

Wyłączaj telefon komórkowy podczas tankowania paliwa na stacji paliw. Nie używaj go również w pobliżu chemikaliów.

#### —PROWADZENIE POJAZDÓW—

Nie korzystaj z urządzenia podczas prowadzenia jakichkolwiek pojazdów.

#### —PROFESJONALNY SERWIS —PROFESJONALNY SERWISPROFESJONALNY SERWIS—

Ten produkt może naprawiać wyłącznie wykwalifikowany serwis producenta lub autoryzowany punkt serwisowy. Naprawa urządzenia przez niewykwalifikowany lub nieautoryzowany serwis grozi uszkodzeniem urządzenia i utratą gwarancji.

#### —WI-FI (WLAN)—

W krajach Unii Europejskiej z sieci WLAN można korzystać bez ograniczeń wewnątrz budynków.

#### —OSOBY NIEPEŁNOSPRAWNE RUCHOWO LUB PSYCHICZNIE—

Urządzenie nie powinno być obsługiwane przez osoby (także dzieci) o ograniczonych predyspozycjach ruchowych lub psychicznych, a także przez osoby niemające doświadczenia w obsłudze sprzętu elektronicznego. Mogą one z niego korzystać jedynie pod nadzorem osób odpowiadających za ich bezpieczeństwo.

#### $-DZIEC$ i $-$

Urządzenie nie jest zabawką. Karta pamięci i karta SIM są na tyle małe, że mogą zostać połknięte przez dziecko lub spowodować zadławienie. Przechowuj urządzenie oraz jego akcesoria z dala od zasięgu dzieci.

#### —WODA I INNE PŁYNY WODA PŁYNY—

Urządzenie ma certyfikat odporności IP68. Oznacza to odporność na wodę i pył, gdy wszelkie uszczelki są nienaruszone i prawidłowo założone. W miarę możliwości nie narażaj urządzenia celowo na działania wody i innych płynów. Woda i inne płyny nie wpływają korzystnie na pracę elektronicznych podzespołów. Po zamoczeniu jak najszybciej wytrzyj i wysusz urządzenie.

#### —AKUMULATORY I AKCESORIA—

Unikaj wystawiania akumulatora na działanie bardzo niskich lub bardzo wysokich temperatur (poniżej 0°C / 32°F lub powyżej 40°C / 104°F). Ekstremalne temperatury mogą mieć wpływ na pojemność i żywotność akumulatora. Unikaj narażania akumulatora na kontakt z płynami i metalowymi przedmiotami, gdyż może to doprowadzić do jego całkowitego lub częściowego uszkodzenia. Akumulatora używaj tylko zgodnie z jego przeznaczeniem. Nie niszcz, nie uszkadzaj ani nie wrzucaj akumulatora do ognia – może to być niebezpieczne i spowodować pożar. Zużyty lub uszkodzony akumulator należy umieścić w specjalnym pojemniku. Przeładowanie akumulatora może powodować jego uszkodzenie. W związku z tym nie ładuj jednorazowo akumulatora dłużej niż 1 dzień. Zamontowanie akumulatora nieodpowiedniego typu grozi jego wybuchem. Nie otwieraj akumulatora. Utylizuj akumulator zgodnie z instrukcją. Nieużywaną ładowarkę odłączaj od zasilania. W przypadku uszkodzenia przewodu ładowarki nie naprawiaj go, tylko wymień ładowarkę na nową. Używaj tylko oryginalnych akcesoriów producenta.

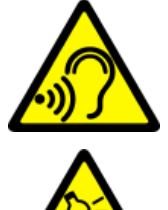

#### —SŁUCH—

Aby uniknąć uszkodzenia słuchu, nie przykładaj urządzenia bezpośrednio do ucha, gdy jest ustawiony wysoki poziom głośności muzyki lub tryb głośnomówiący podczas rozmowy.  $-WZROK-$ 

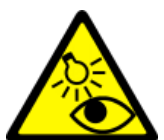

Aby uniknąć uszkodzenia wzroku, nie patrz z bliska w kierunku lampy błyskowej podczas jej pracy. Mocny strumień światła może doprowadzić do trwałego uszkodzenia wzroku!

## 3. Korzystanie z instrukcji obsługi

Urządzenie oraz zrzuty ekranu zamieszczone w tej instrukcji obsługi mogą się różnić od rzeczywistego produktu. Akcesoria dołączone do zestawu smartfona mogą wyglądać inaczej niż na ilustracjach zamieszczonych w niniejszej instrukcji. W instrukcji obsługi zostały opisane opcje znajdujące się w systemie Android. Opisy te mogą się różnić, w zależności od wersji systemu operacyjnego i aplikacji, które będą zainstalowane w urządzeniu.

## 4. Ważne informacje 4. Ważne informacje

Większość aplikacji, które mogą być zainstalowane na urządzeniu to aplikacje mobilne. Działanie takich aplikacji może się różnić od ich odpowiedników przeznaczonych do instalacji na komputerze osobistym.

Aplikacje instalowane na urządzeniu mogą się różnić w zależności od kraju, regionu i parametrów technicznych sprzętu. Producent nie ponosi odpowiedzialności za problemy spowodowane przez oprogramowanie innych firm. Producent nie odpowiada za nieprawidłowości, które mogą się pojawić podczas edytowania ustawień rejestru i modyfikowania oprogramowania systemu operacyjnego. Próby wprowadzania zmian w systemie operacyjnym mogą być przyczyną nieprawidłowego działania urządzenia i aplikacji oraz podstawą do unieważnienia gwarancji.

## 5. Specyfikacja techniczna

## Ekran dotykowy o przekątnej 5" i rozdzielczości 720x1280 px

Nowoczesny wyświetlacz zapewnia głębokie barwy i szeroki kąt widzenia, co pozwoli docenić filmy, zdjęcia i gry w realnych i soczystych kolorach.

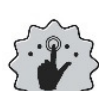

#### Multi-Touch

Ekran dotykowy zapewnia niesamowitą frajdę w pracy z Hammer Energy 3G. Graj, pisz, rysuj, obracaj obrazy, mapy - wszystko to na znakomitej jakości

pojemnościowym ekranie.

Wi-Fi

#### Procesor Quad Core

**OUAD** Super wydajny, czterordzeniowy procesor zapewnia maksymalną efektywność **CORE∫** telefonu. Wymagające gry, strony www, poczta – wielozadaniowość sprawia, że wszystko działa płynnie.

#### Odporność na pył i wodę – IP68

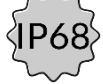

Urządzenie jest odporne na działanie pyłu i wody, po dokładnym zamknięciu zabezpieczeń portów microUSB i minijack-audio.

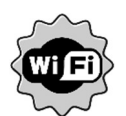

Hammer Energy 3G wyposażony jest w technologię Wi-Fi, zapewniającą transmisję danych z prędkościami zgodnymi ze standardami 802.11 b/g/n, dzięki temu możesz bezprzewodowo łączyć się z wszechobecnymi hot spotami

oraz z siecią domową. Odbieraj i wysyłaj, dane, programy i pliki bez ograniczeń do sieci i na inne urządzenia.

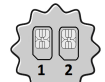

#### Dual SIM hybrydowy

Zastosowana w telefonie technologia Dual SIM umożliwia niezwykle wygodne korzystanie z dwóch kart SIM jednocześnie lub 1 karta SIM + 1 microSD.

#### Kamera tylna (główna) 8 Mpx/Kamera przednia 2 Mpx

Przednia kamera internetowa pozwala na swobodne prowadzenie rozmów wideo oraz robienie zdjęć. Tylny aparat pozwala na robienie zdjęć i kręcenie wysokiej jakości filmów, gdziekolwiek się znajdujesz.

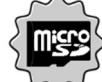

#### Czytnik kart microSD do 128GB

Hammer Energy 3G nie ma kłopotów z pojemnością pamięci. Stosuj wymienne karty microSD i nie przejmuj się tym gdzie zapiszesz muzykę, filmy i zdjęcia.

#### System Android™

System operacyjny marki Google - niesamowite możliwości są w zasięgu Twojej dłoni - wszystkie aplikacje dostępne są w każdej chwili, najnowszy klient poczty Gmail czy przeglądarka, to tylko początek tego, co odkryjesz w smartfonie resztę znajdziesz w Google Play.

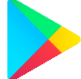

#### Google Play

Wszystkie smartfony producenta mają możliwość korzystania z aplikacji znajdujących się w Google Play. W tym celu należy zarejestrować indywidualne konto Google, podając adres e-mail i hasło. Po zarejestrowaniu i akceptacji regulaminu można korzystać z płatnych i bezpłatnych aplikacji zamieszczonych w Google Play.

#### Robot Android został odtworzony lub zmodyfikowany na podstawie projektu utworzonego i udostępnionego przez firmę Google. Jego wykorzystanie jest zgodne z warunkami opisanymi w licencii Creative Commons 3.0 – Uznanie autorstwa.

#### 5.1 Dane techniczne

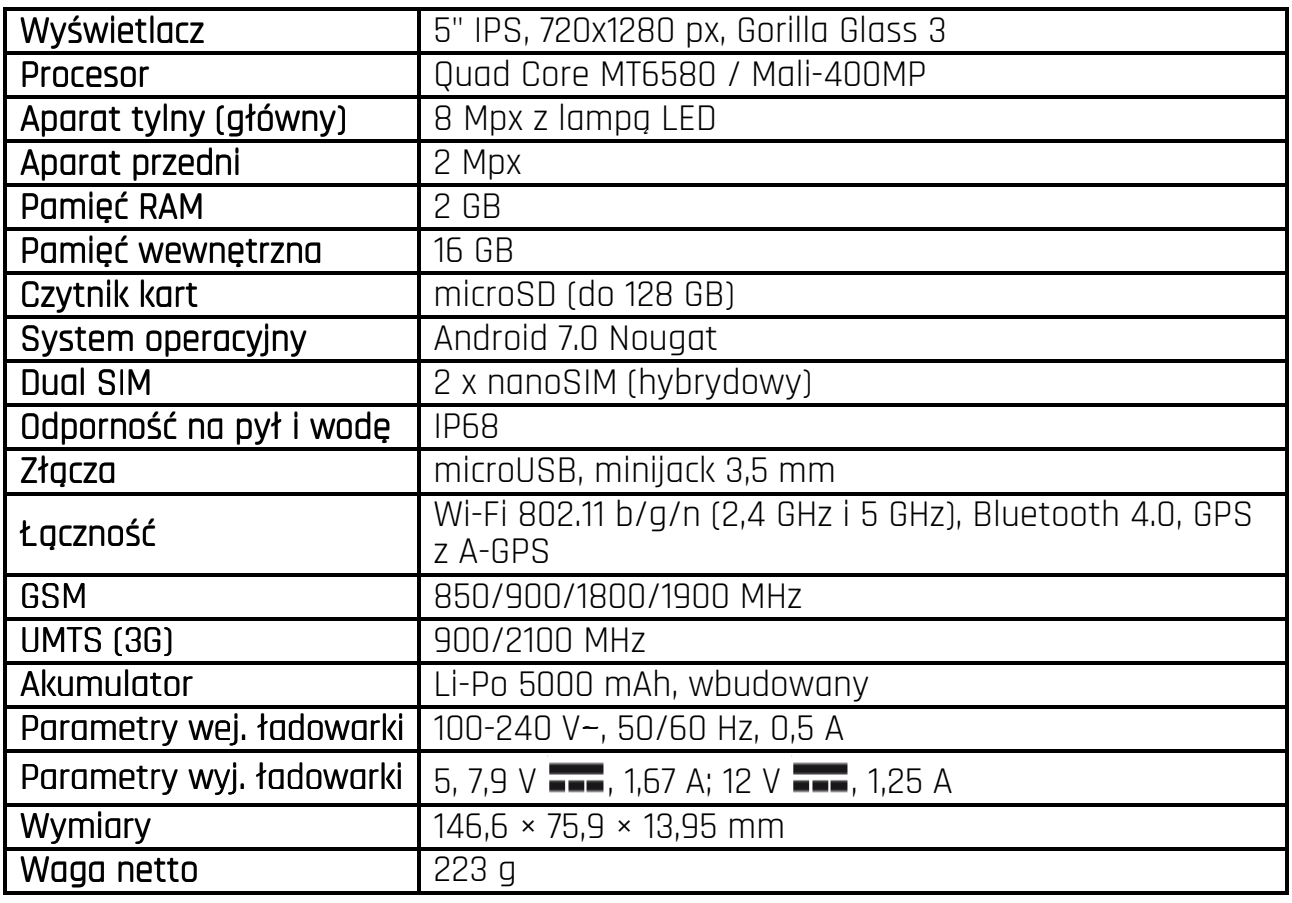

#### 5.2 Zawartość zestawu

- Telefon komórkowy Hammer Energy 3G
- Ładowarka sieciowa (adapter + przewód USB)
- Instrukcja obsługi
- Karta gwarancyjna

Jeśli brakuje którejkolwiek z powyższych pozycji lub jest ona uszkodzona, skontaktuj się ze sprzedawcą.

 Radzimy zachować opakowanie na wypadek ewentualnej reklamacji. Przechowuj opakowanie z dala od zasięgu dzieci.

 Zutylizuj opakowanie zgodnie z lokalnymi przepisami w sytuacji, gdy nie jest już ono potrzebne.

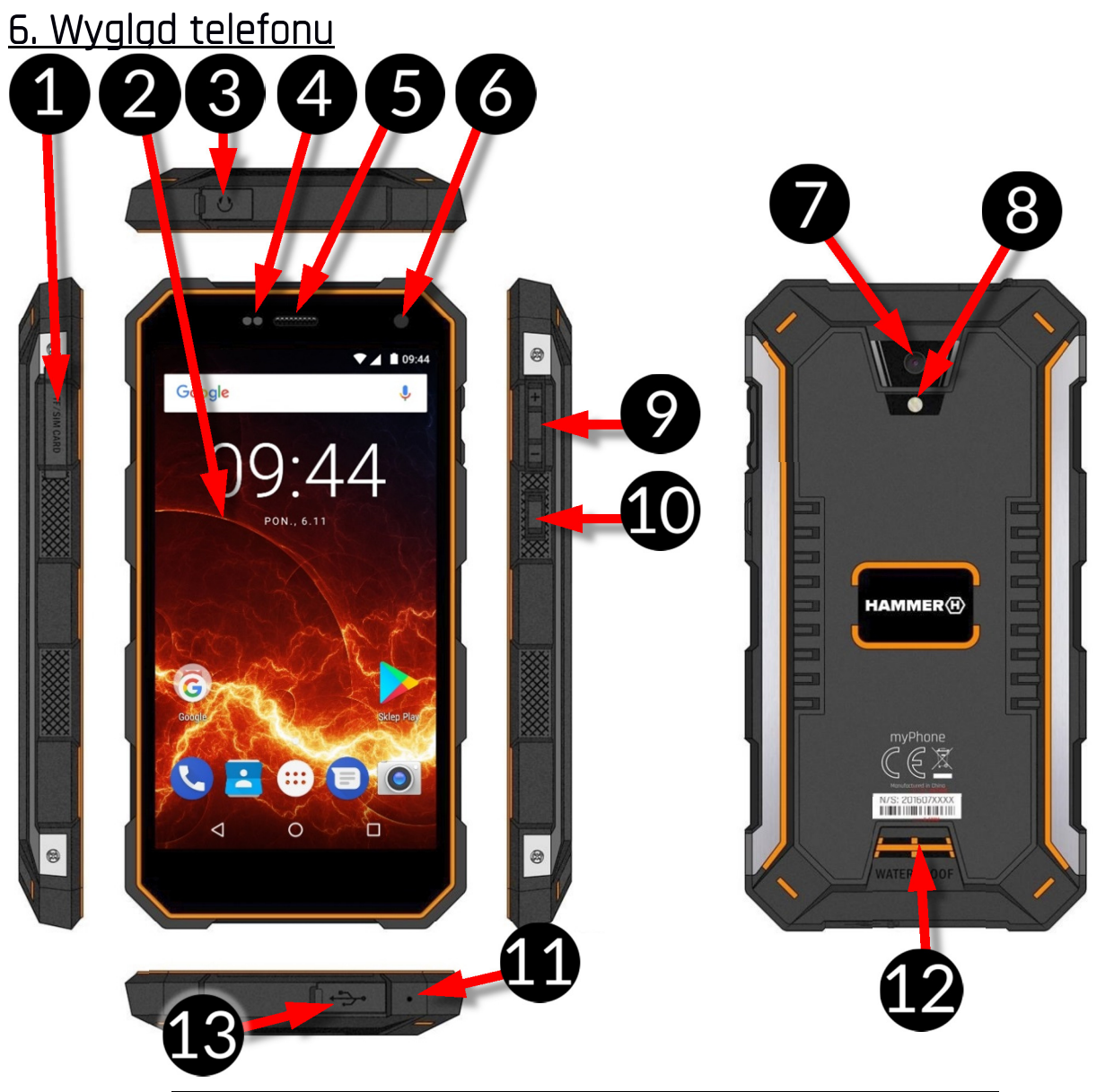

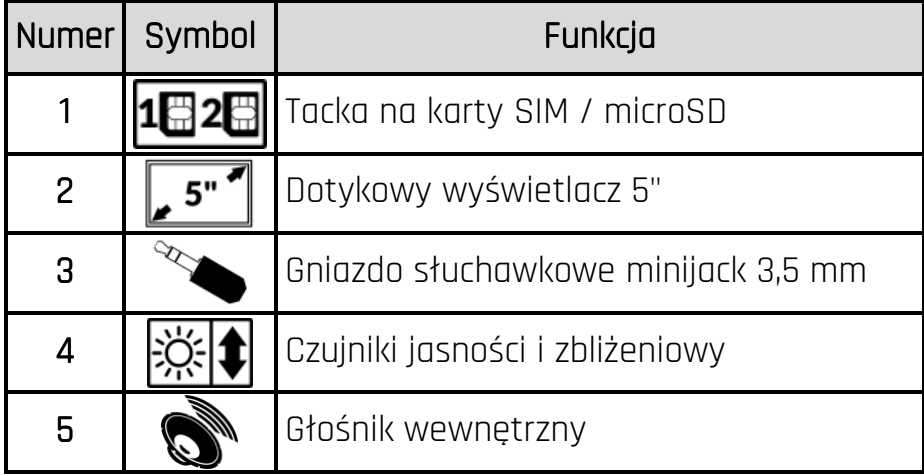

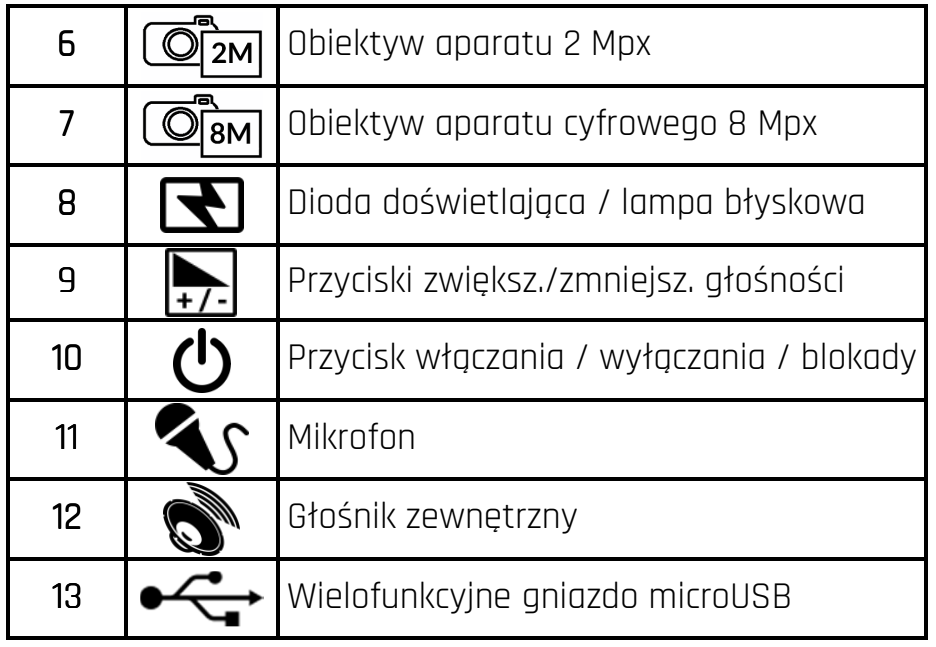

#### 7. Przed pierwszym uruchomieniem 7.1 Montaż kart(y) SIM

Urządzenie jest telefonem komórkowym wykonanym w technologii Dual SIM (obsługa do 2 kart SIM), który pozwala na korzystanie z dwóch sieci komórkowych jednocześnie. Aby poprawnie włożyć kart(ę/y) SIM, należy wyłączyć urządzenie, otworzyć gumowe zabezpieczenie przed wilgocią – widoczne na zdjęciu obok, za pomocą dołączonego w zestawie narzędzia otworzyć (energicznie wsunąć końcówkę w otwór) i wysunąć tackę na karty (zdjęcie powyżej), włożyć kart(ę/y) SIM do gniazd(a) zgodnie z rysunkiem obok, wsunąć delikatnie tackę z kartami.

#### 7.2 Montaż karty pamięci

Aby poprawnie włożyć kartę pamięci, należy wyłączyć urządzenie, za pomocą dołączonego w zestawie narzędzia otworzyć i wysunąć tackę na karty, włożyć kartę pamięci do gniazda zgodnie z rysunkiem obok (zamiast karty nanoSIM1).

<u>AN używaj tylko kart pamięci zalecanych</u> przez producenta urządzenia – zwróć uwagę

na dobór odpowiedniego formatu - microSD, pojemności i rodzaju/klasy. Niekompatybilne karty pamięci mogą uszkodzić urządzenie oraz spowodować, że przechowywane na niej dane mogą ulec uszkodzeniu. Niekompatybilność karty pamięci może być wywołana m.in. przez nieprawidłowy format karty (wymagany format microSD) lub nieobsługiwaną pojemność karty - powyżej wartości zalecanych przez producenta.

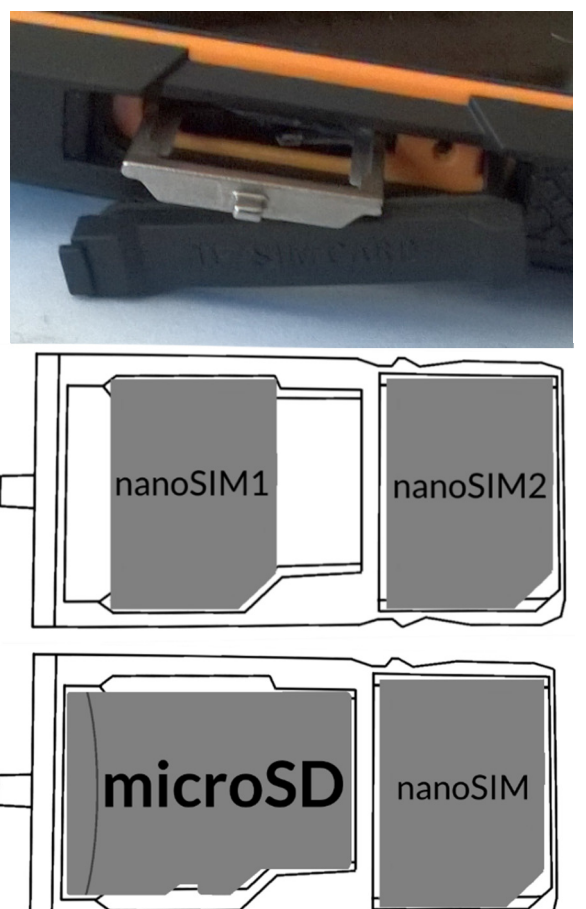

#### 7.3 Ładowanie akumulatora

Przed pierwszym włączeniem urządzenia należy naładować akumulator. Akumulator należy naładować przy użyciu ładowarki z zestawu lub przeznaczonej do tego typu urządzeń. W razie wątpliwości skontaktuj się ze sprzedawcą lub serwisem producenta. Należy używać wyłącznie ładowarek i przewodów zalecanych przez producenta. Używanie niezgodnych ładowarek lub przewodów może spowodować eksplozję akumulatora lub uszkodzenie urządzenia. Gdy akumulator jest bliski rozładowania, wyświetlany jest komunikat o niskim poziomie jego naładowania. Aby kontynuować korzystanie z urządzenia, należy naładować jego akumulator. Po całkowitym rozładowaniu akumulatora urządzenia nie można włączać nawet wtedy, gdy jest ładowane. Przed ponownym włączeniem urządzenia należy przez kilka minut ładować akumulator. W przypadku problemów z akumulatorem lub w razie konieczności jego wymiany - urządzenie należy dostarczyć do centrum serwisowego producenta. Aby naładować akumulator podłącz wtyczkę microUSB do gniazda w urządzeniu a wtyczkę USB do ładowarki.

Nieprawidłowe podłączenie ładowarki (przewodu USB) może spowodować uszkodzenie urządzenia lub zasilacza. Uszkodzenia wynikające z nieprawidłowej obsługi nie są objęte gwarancją.

Podłącz ładowarkę do gniazda sieciowego. Po rozpoczęciu ładowania w prawym górnym rogu ekranu ikona akumulatora zmieni się na animowaną z symbolem pioruna, a gdy urządzenie było wyłączone, to pojawić powinna się animacja obrazująca poziom naładowania akumulatora.

Podczas ładowania urządzenie może się nagrzewać. To normalne zjawisko, które nie powinno wpływać na trwałość ani wydajność urządzenia.

Gdy procent naładowania dojdzie do 100, będzie to oznaczało, że akumulator jest już naładowany i wtedy zakończ jego ładowanie. Odłącz ładowarkę od gniazda sieciowego i od smartfona.

Jeżeli urządzenie nie ładuje się w prawidłowy sposób, należy dostarczyć je wraz z ładowarką do centrum serwisowego producenta.

## 8. Przyciski 8. Przyciski

#### Menu

- Wciśnięcie go spowoduje włączenie listy otwartych aplikacji, a tam można przełączać się między nimi lub je wyłączać.
- Podwójne szybkie wciśnięcie włącza wcześniej używaną aplikację.

Home

- Jedno krótkie naciśnięcie powoduje przejście do ekranu pulpitu,
- Dłuższe przytrzymanie i zwolnienie spowoduje włączenie wyszukiwarki Google i dostępu do funkcji Google Now.

#### Back

• Wciśnięcie powoduje wyjście z aplikacji / poprzedni ekran.

#### Przycisk włączania / wyłączania / blokady /

- Jedno krótkie naciśnięcie blokuje / odblokowuje ekran.
- Wciśnięcie i przytrzymanie przycisku przez ok. 2 sek. powoduje: o jeśli smartfon jest wyłączony - włączenie urządzenia,

- o jeśli smartfon jest włączony wywołanie menu pozwalającego na wyłączenie urządzenia, uruchomienie ponowne systemu, włączenie/wyłączenie trybu samolotowego, szybkie zmiany profilu dźwiękowego lub inne przypisane w nim funkcje.
- Możesz też wywołać "twarde wyłączenie" przez wciśnięcie i przytrzymanie przycisku aż do całkowitego wyłączenia urządzenia.

#### Przyciski zwiększania i zmniejszania głośności

- Naciśnięcie w czasie trwania połączenia głosowego powoduje zwiększenie lub zmniejszenie głośności dźwieku połaczenia.
- Naciśnięcie podczas odtwarzania dźwięku połączenia przychodzącego smartfona wycisza dzwonek.
- Naciśnięcie na ekranie głównym, w przypadku braku aktywnych połączeń, zwiększa lub zmniejsza głośność dzwonków lub zmienia profil dźwiękowy smartfona na "tylko wibracje" lub "tylko alarmy".
- Naciśnięcie w aplikacji aparatu może powodować uruchomienie spustu migawki wykonanie zdjęcia. Działa to tylko, gdy oprogramowanie przewiduje taką funkcję.
- Naciśnięcie w innych aplikacjach kontroluje głośność muzyki, wypowiadanych wskazówek lub innych dźwięków.

#### Włączanie, wyłączanie, ponowne uruchamianie

Aby włączyć urządzenie, wciśnij i przytrzymaj (około 3 sekund) przycisk włączania / wyłączania.

Aby wyłączyć urządzenie, wciśnij i przytrzymaj (około 2 sekund) przycisk włączania / wyłączania, a następnie wybierz: [Wyłącz].

Aby ponownie uruchomić urządzenie, wciśnij i przytrzymaj (około 2 sekund) przycisk włączania / wyłączania i wybierz: [Uruchom ponownie].

## 9. Korzystanie z ekranu dotykowego

Ekran dotykowy smartfona umożliwia łatwe wybieranie elementów lub wykonywanie operacji. Sterowanie ekranem dotykowym umożliwiają wymienione poniżej czynności.

#### 9.1 Dotknięcie

Dotknij jeden raz, aby uruchomić opcję, aplikację, menu.

#### 9.2 Przesunięcie 9.2

Szybko przewiń w górę, dół, lewo lub prawo, aby przesunąć listę lub ekran.

## 9.3 Trzykrotne kliknięcie

Trzy razy szybko dotknij ekranu, aby uruchomić powiększenie, jeśli opcja jest uruchomiona w ustawieniach smartfona.

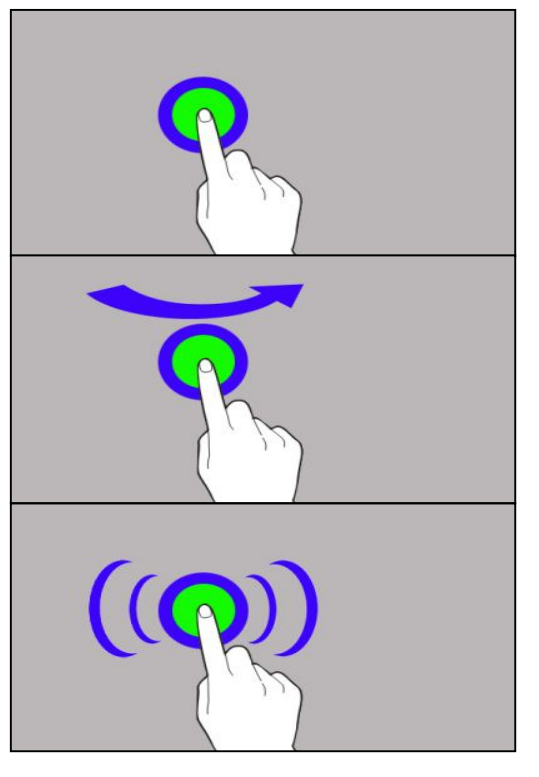

#### 9.4 Przytrzymanie i przesunięcie

Dotknij elementu (na przykład ikony) i przytrzymaj go przez około 1 sekundę, aby móc przesunąć lub przenieść do usunięcia, deinstalacji.

#### 9.5 Rozsuwanie i zsuwanie

Dotknij ekranu dwoma palcami i rozsuwaj je lub zsuwaj, aby powiększyć lub zmniejszyć zdjęcie albo mapę.

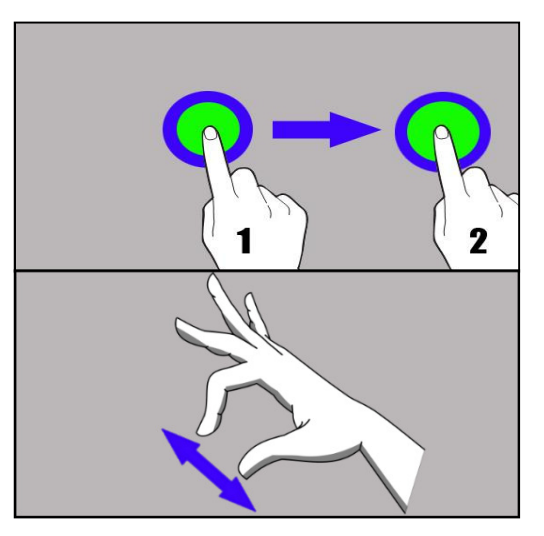

Ekran dotykowy urządzenia zostanie wyłączony po pewnym czasie braku aktywności. Aby włączyć ekran, naciśnij przycisk blokady.

 W większości smartfonów można ustawić czas oczekiwania urządzenia przed wyłączeniem ekranu. Z listy aplikacji wystarczy najczęściej wybrać **[Ustawienia] >**  $[Wy$wietlacz] > [U$pienie].$ 

#### 9.6 Blokada ekranu

Aby zablokować urządzenie, wciśnij krótko przycisk blokady (9). Ekran zostanie wygaszony. Aby odblokować ekran, wciśnij krótko przycisk blokady. Pojawi się ekran podobny do poniższego:

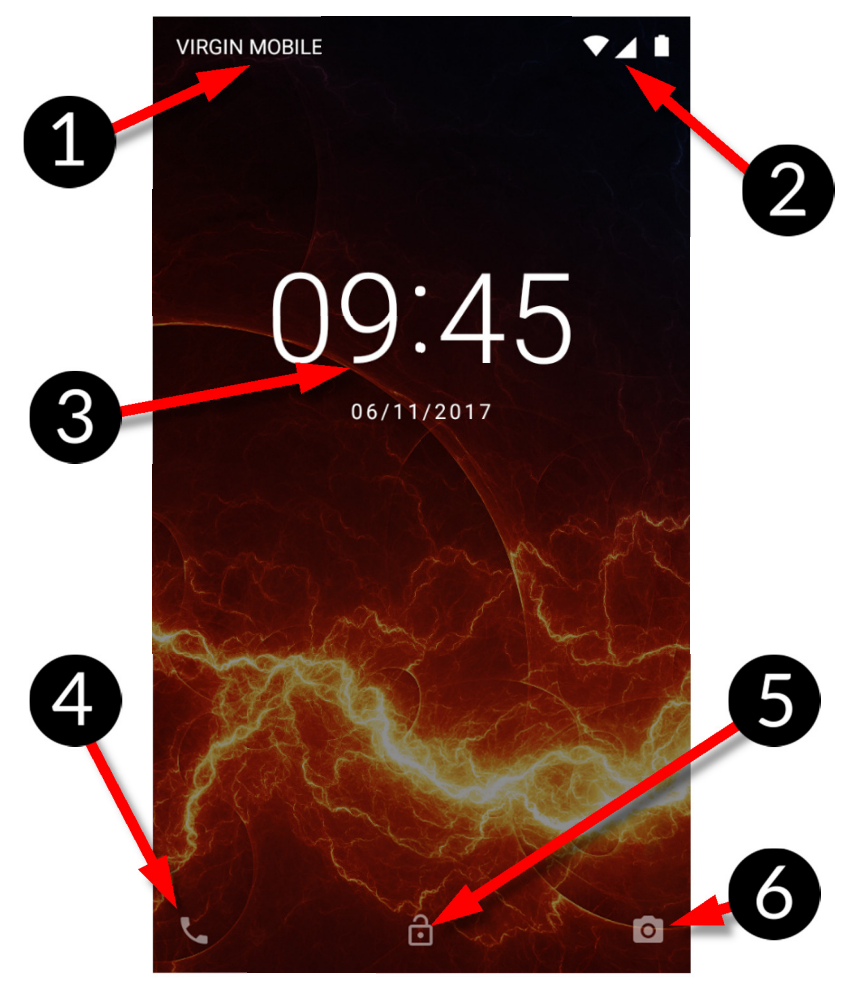

Na wyświetlaczu, w trybie blokady ekranu, znajdują się następujące informacje:

- 1. Informacje o stanie kart SIM / bądź nazwa operatora sieci.
- 2. Pasek z ikonami stanu.
- 3. Aktualna godzina i data.
- 4. Ikona asystenta głosowego Google Now. Aby go uruchomić, przesuwaj ikonę palcem w prawą stronę w górę (po skosie).
- 5. Ikona obrazująca zablokowanie urządzenia. Aby odblokować urządzenie, najedź palcem na ikonę kłódki i przesuń ją w górę.
- 6. Ikona aparatu. Aby uruchomić aparat, najedź na nią palcem i przesuwaj w lewo.

### 9.7 Ekran pulpitu urządzenia

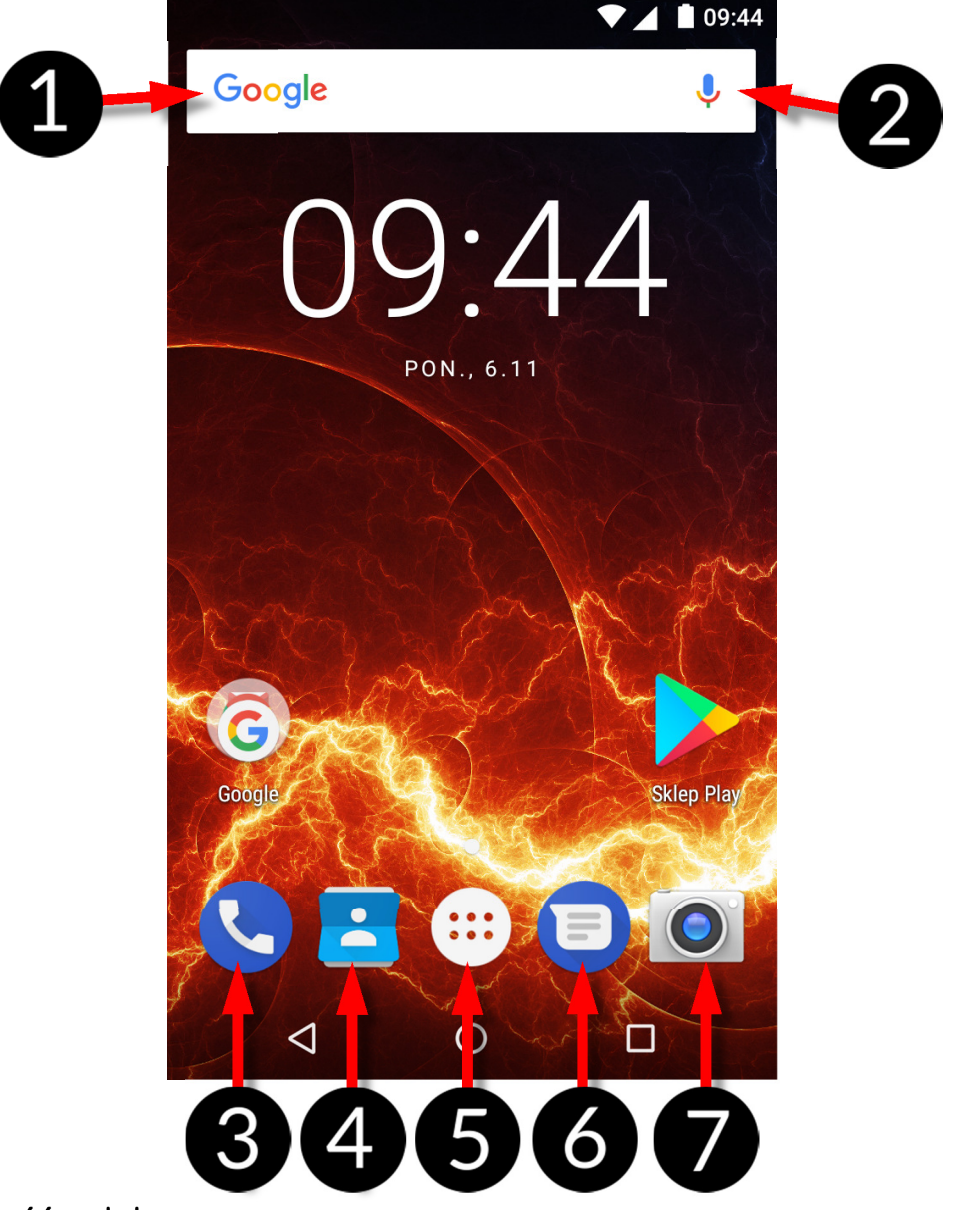

#### 9.8 Zawartość pulpitu

- 1. Wyszukiwarka Google.
- 2. Wyszukiwanie głosowe. Po wciśnięciu tej ikony powiedz na głos, czego szukasz (na przykład słowo z adresu strony WWW etc.), a wyszukiwarka wyświetli znalezione wyniki.

Należy połączyć telefon z Internetem, aby działała funkcja wyszukiwania głosowego.

- 3. Aplikacja do wykonywania połączeń.
- 4. Kontakty.
- 5. Ikona Menu aplikacji. Po wciśnięciu tej ikony pojawi się lista aplikacji zainstalowanych w telefonie.
- 6. Wiadomości.
- 7. Aparat.

Jeśli użytkownik przeciągnie w dół od górnej krawędzi ekranu, nastąpi rozwinięcie okna. Pojawi się pole powiadomień. Ponowne przeciągnięcie lub kliknięcie na górnej

belce ikony spowoduje pojawienie się menu narzędzi, gdzie istnieje możliwość skonfigurowania i/lub podglądu podstawowych parametrów tj.:

- Podświetlenie
- Wi-Fi
- Transmisja danych komórkowych operatora domyślnego / Użycie danych
- Wykorzystanie baterii
- Nie przeszkadzać

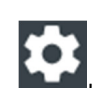

- Latarka
- Autoobracanie
- Bluetooth
- Tryb samolotowy
- $\bullet$  Lokalizacia
- Profile

Po dotknięciu ikony Ustawień , znajdującej się w prawym, górnym rogu rozwiniętego okna nastąpi przeniesienie do menu [Ustawienia], które szczegółowo opisane jest w rozdziale zaczynającym się w dalszej części niniejszej instrukcji obsługi.

#### 9.9 Ikony wskaźników

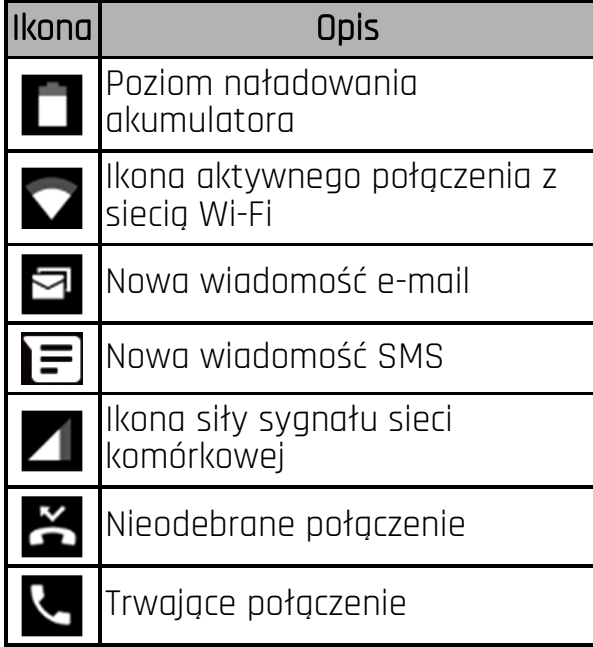

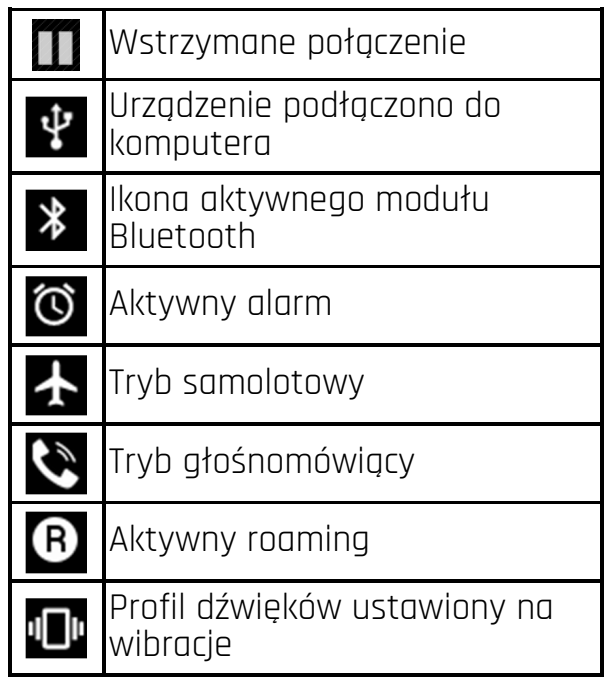

Prezentowane powyżej ikony mogą różnić się od pojawiających się w telefonie, w zależności od wersji systemu operacyjnego i nakładki systemowej.

#### 9.10 Usuwanie elementów z ekranu pulpitu

Dotknij elementu, który chcesz usunąć, przytrzymaj go, a następnie przesuń w stronę górnego paska urządzenia, w miejsce napisu "X Usuń".

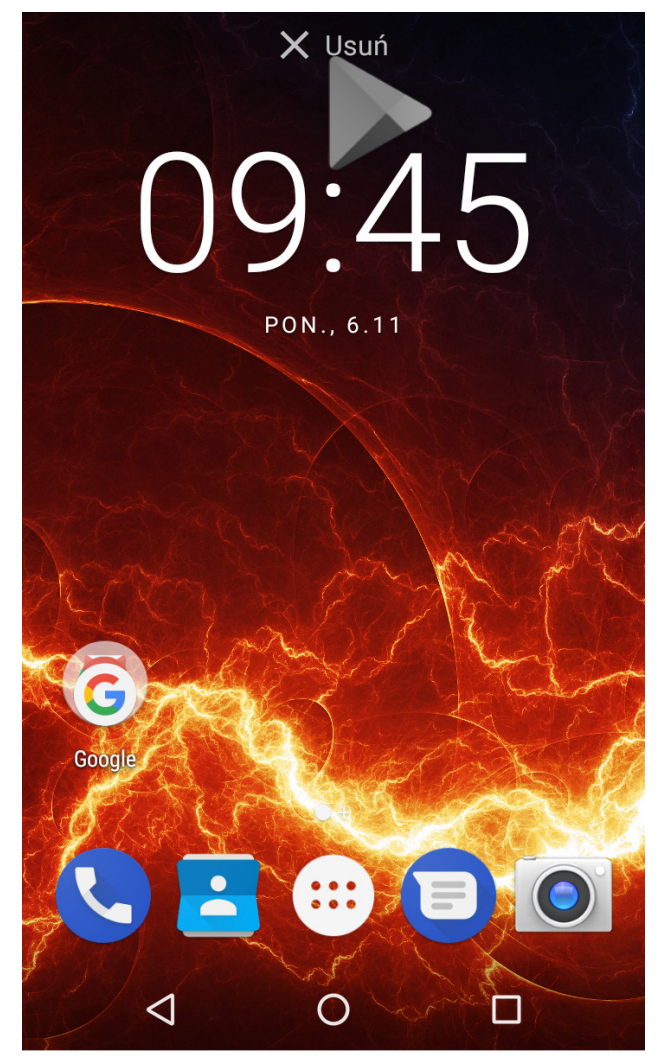

Ikonę można "upuścić" - zostanie ona usunięta.

#### 9.11 Tworzenie folderów

Na pulpicie można tworzyć foldery, które będą zawierały wybrane przez użytkownika aplikacje. Dzięki temu użytkownik może mieć często używane aplikacje w jednym miejscu, nie zaśmiecając pulpitu w telefonie.

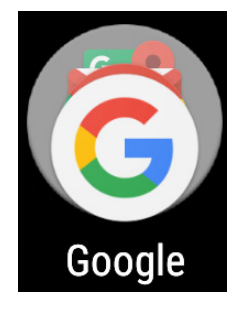

Grafika obok przedstawia folder Google, znajdujący się na głównym pulpicie telefonu. Aby utworzyć podobny, kliknij i przytrzymaj aplikację, a następnie przenieś ją na kolejną aplikację. W wyniku tego powstanie folder zawierający ikony dwóch aplikacji. W folderze można umieszczać kilka aplikacji. Aby ustalić lub edytować jego nazwę wystarczy dotknąć go palcem. Po otwarciu folderu dotknij palcem jego nazwę lub komunikat "Folder bez nazwy" i wpisz nową nazwę, a następnie na klawiaturze wciśnij OK.

## 10. Połaczenie z komputerem

Aby połączyć się z komputerem wyposażonym w system operacyjny Microsoft Windows 7/8/10/Vista/XP przewodem USB należy podłączyć przewód USB znajdujący się w zestawie do wielofunkcyjnego gniazda microUSB w smartfonie.

Drugi koniec przewodu podłączyć do gniazda USB w komputerze. Gdy urządzenie zostanie podłączone, to na ekranie komputera pojawi się okno z nazwą smartfona i możliwymi do wykonania operacjami. Jeśli tak się nie stanie, to w smartfonie przesuń palcem od górnej krawędzi w dół i kliknij komunikat "**Ładowanie urządzenia przez USB**". Pojawi się więcej opcji. Aby móc przesyłać pliki wybierz "**Przesłać pliki**". W celu wymiany plików między komputerem a smartfonem, z okna wyświetlonego na ekranie komputera należy wybrać "Otwórz urządzenie, aby wyświetlić pliki". Teraz możesz wymieniać pliki między smartfonem a komputerem.

Jeżeli system operacyjny nie widzi pamięci smartfona, sprawdź, czy jest zainstalowany poprawny sterownik do obsługi smartfona. Należy ręcznie przeszukać liste sterowników i wybrać "Urządzenie MTP USB".

### 11. Wprowadzanie tekstu 11. Wprowadzanie 11.1 Wprowadzanie tekstu – klawiatura wirtualna

W zależności od wersji oprogramowania wewnętrznego smartfona dostępne mogą być dwa rodzaje klawiatur. Zawsze dostępna jest standardowa **klawiatura** systemowa Androida, ale może być także dostępna **klawiatura SwiftKey**, która jest nieco bardziej rozbudowana w opcje, w tym pisanie bez odrywania palca od ekranu.

Tekst wprowadza się przy użyciu wirtualnej klawiatury alfanumerycznej. Jeśli w urządzeniu wybrany jest język polski, to, aby wprowadzić polskie znaki, należy dłużej przytrzymać dany klawisz. Na przykład, aby wprowadzić literę "ą", należy dłużej (około 2 sekund) przytrzymać klawisz z literą "a", a następnie z listy, która się pojawi, wybrać "ą". Wirtualna klawiatura alfanumeryczna systemu Android w urządzeniu prezentuje się następująco (uwaga: wygląd klawiatury może się nieznacznie różnić w zależności od programu, w którym jest ona użyta):

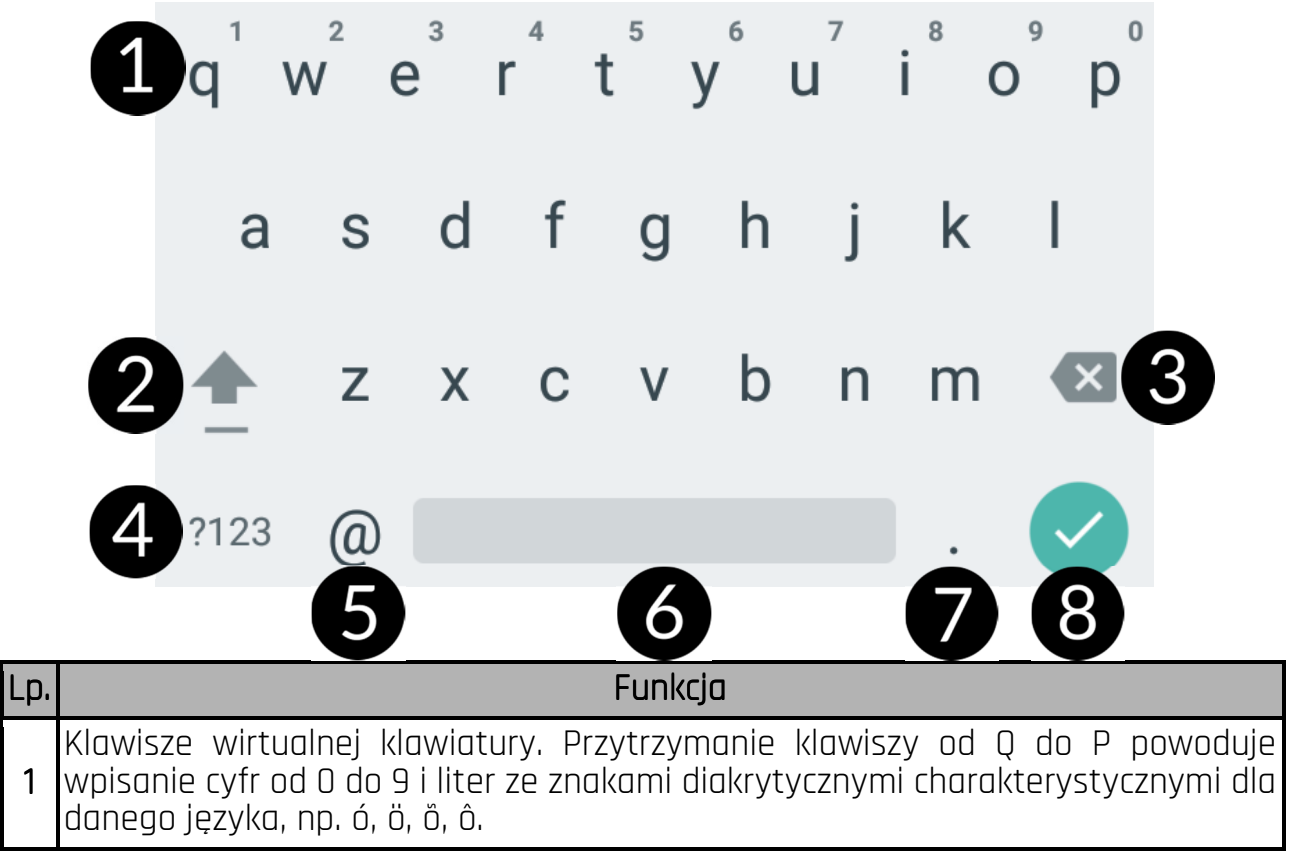

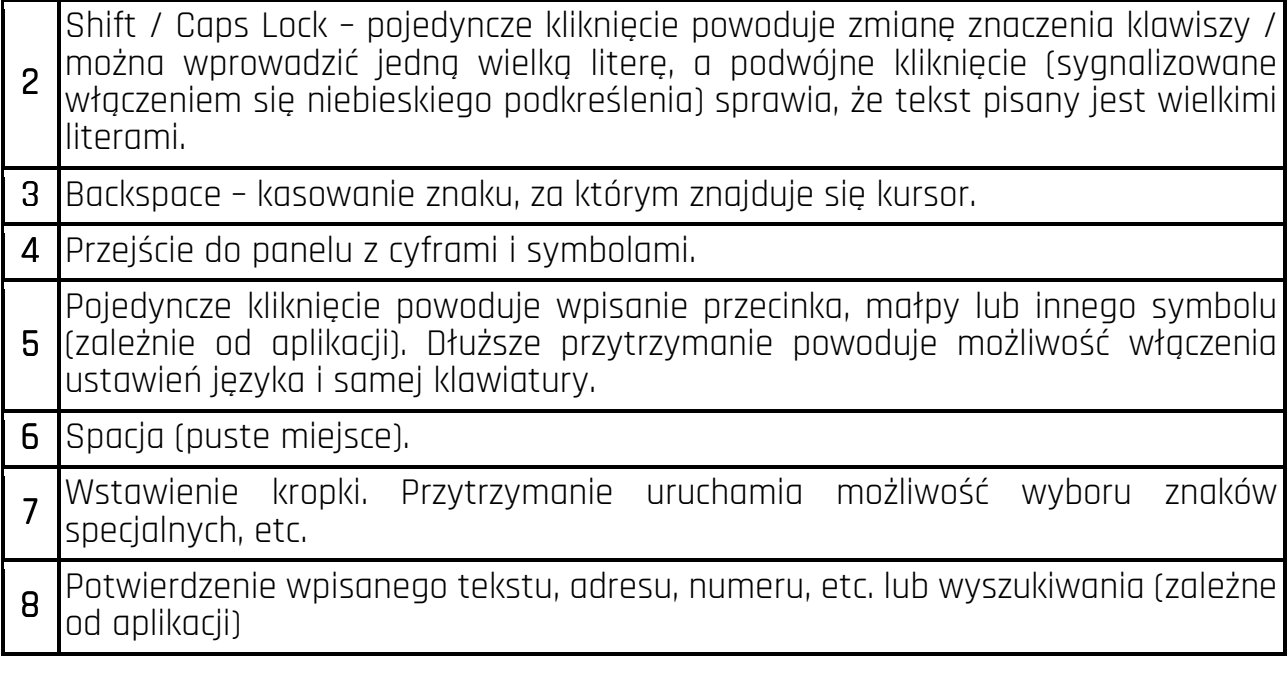

### 11.2 Kopiowanie i wklejanie tekstu

Tekst z pola tekstowego można skopiować i wkleić do innej aplikacji wykonując czynności:

- 1. Przytrzymaj palcem słowo, które chcesz skopiować.
- 2. Pojawi się ekran podobny do poniższego:

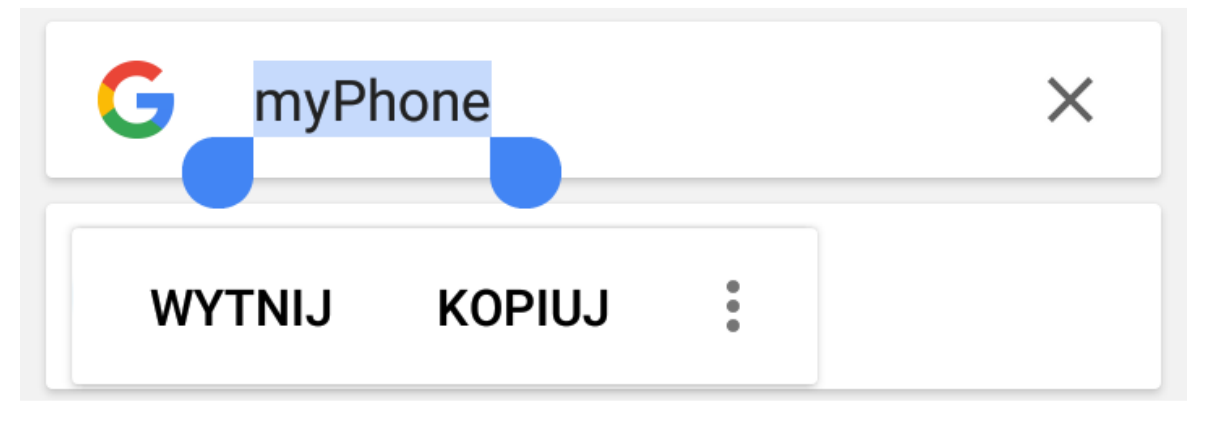

3. Aby zaznaczyć więcej niż jedno słowo, użyj suwaków. Możesz również zaznaczyć

cały tekst, rozwijając menu  $\frac{1}{2}$  i wybierając [Zaznacz wszystko].

- 4. Kliknij: **[Kopiuj],** aby skopiować, lub **[Wytnij]**, aby wyciąć zaznaczone znaki.
- 5. W innej aplikacji umieść kursor w miejscu, gdzie ma zostać wstawiony kopiowany tekst i przytrzymaj palcem (około 2 sekund).
- 6. Wybierz [Wklej], aby wkleić tekst.

## 12. Aplikacje

Uruchamiając aplikacje, można w pełni wykorzystać możliwości urządzenia. Na ekranie pulpitu dotknij ikony **[Menu aplikacji]**, aby uzyskać dostęp do zainstalowanych aplikacji. Aby dodać skrót do aplikacji na ekranie pulpitu, dotknij ikony aplikacji w menu aplikacji i przytrzymaj ją, a następnie po zmianie widoku na widok pulpitu wybierz miejsce utworzenia skrótu aplikacji i "upuść" ją w nim.

#### 12.1 Pobieranie aplikacji 12.1 Pobieranie

Aby skorzystać z usługi **[Google Play]** trzeba posiadać lub utworzyć własne konto w usłudze Gmail.

Aby skorzystać z opcji **[Google Play]** wybierz z Menu aplikację **[Sklep Play]**. Wyszukaj pożądaną aplikację za pomocą ikony z lupą lub poprzez przesuwanie zakładek w opcji **[Sklep Play]**, a następnie kliknij opcję **[Zainstaluj] > [Akceptuj]**. Po jej wybraniu rozpocznie się proces pobierania i instalowania aplikacji na urządzeniu.

Jeśli opcja powiadomień jest włączona, to zakończenie pobierania oraz instalowania aplikacji jest sygnalizowane powiadomieniem na pasku Systemowym. Aby uruchomić aplikację, po zainstalowaniu jej na urządzeniu, wybierz **[Otwórz]**. Aby zainstalować aplikacje pobrane z innych źródeł, wybierz: **[Menu aplikacji] >** [Ustawienia] > [Zabezpieczenia] > [Nieznane źródła] przesuń suwak w prawo.

#### 12.2 Uruchamianie i wyłączanie aplikacji

Aby uruchomić aplikację, wystarczy dotknąć jej ikonę na pulpicie lub w Menu aplikacji. Jeśli chcesz wyjść z aplikacji, to wystarczy wcisnąć przycisk Home – aplikacja zostanie zminimalizowana i będzie działała w tle, a Tobie ukaże się widok pulpitu. Jeśli chcesz wrócić do używanej wcześniej aplikacji, to wciśnij przycisk Menu. Pojawi się lista działających aplikacji, których ostatnio używałeś. Z listy wybierz interesującą Cię aplikację i kliknij ją, aby do niej wrócić. Jeśli chcesz zamknąć aplikację, to w widoku listy wciśnij aplikację i przesuń ją w lewo lub w prawo. Możesz zazwyczaj także wyłączyć aplikację, wciskając krzyżyk znajdujący się w jej prawym górnym rogu lub wyłączyć wszystkie korzystając z ikony znajdującej się w prawym dolnym rogu listy okien.

#### 12.3 Odinstalowywanie aplikacji

Aplikację można usunąć na kilka sposobów. Poniżej zostaną przedstawione 3 najczęściej spotykane sposoby.

- 1. Wybierz: [Menu aplikacii] > [Ustawienia] > [Aplikacie] wybierz z listy aplikacie. którą chcesz odinstalować, kliknij ją i wybierz opcję **[Odinstaluj] > [OK]**.
- 2. Wybierz: [Menu aplikacji] > [Sklep Play] wybierz lupę i wpisz nazwę aplikacji, którą chcesz odinstalować, kliknij ją, a następnie wybierz opcję [Odinstaluj] > [OK].
- 3. W **[Menu Aplikacji]** dotknij i przytrzymaj ikonę aplikacji, a następnie przesuń ją w stronę górnego paska urządzenia, w prawy górny róg - w miejsce napisu "Odinstaluj". Kiedy najedziemy ikoną na napis, zostanie ona oznaczona kolorem czerwonym. W tym momencie wystarczy ją puścić. Następnie potwierdź odinstalowanie aplikacji.

Odinstalować można aplikacje zainstalowane przez użytkownika i niektóre aplikacje zainstalowane przez producenta urządzenia. Nie można natomiast usuwać aplikacji systemowych.

#### 12.4 Zarządzanie aplikacjami 12.4 Zarządzanie

Zarządzać aplikacjami można przy użyciu aplikacji menedżer zadań. Wybierz: [Menu aplikacji) > [Ustawienia] > [Aplikacje]. Zostanie uruchomiony menedżer z lista aplikacji. Aby przerwać pracę aplikacji, kliknij nazwę aplikacji, a następnie wybierz opcję: **[Wymuś zatrzymanie]**.

#### 13. Ustawienia

Wybierz: [Menu aplikacji] > [Ustawienia].

### 13.1 Sieci zwykłe i bezprzewodowe

#### Wi-Fi

Rozdział Internet – Wi-Fi znajduje się w dalszej części instrukcji.

#### **Bluetooth**

Aplikacja do obsługi wbudowanego w telefon modułu Bluetooth. Dzięki niej możliwe jest m.in. wyszukiwanie dostępnych urządzeń Bluetooth, ustawienie widoczności oraz wyświetlenie listy sparowanych urządzeń (więcej o działaniu modułu Bluetooth w rozdziale dotyczącym **Bluetooth**, który znajdziesz w dalszej części instrukcji).

#### Karty SIM

Jest możliwość włączenia lub wyłączenia obsługi jednej lub obydwu kart SIM, aktywacji lub wyłączenia Połączenia danych, ustalenia wykonywania połączeń i wysyłania SMSów z konkretnej karty lub pozostawieniem wyboru za każdym razem przy aktywacji tych funkcji.

#### Użycie danych

Szacunkowe obliczenia pozwalające na kontrolowanie limitów danych pobranych przy pomocy Internetu mobilnego, prezentacja szybkości pobierania danych. Dostępna jest także możliwość włączenia trybu oszczędzania danych – aplikacje, których użytkownik nie wybierze, nie będą pobierały danych w tle, co pozwala na oszczędzanie danych pakietów internetowych.

<u>AN</u> Uwaga: wskazywane tu limity transferu mierzone są przez oprogramowanie telefonu. Operator może obliczać transfer danych w inny sposób.

#### Więcej...

- Tryb samolotowy wyłącza [Wi-Fi], [Bluetooth] i [Sieci komórkowe].
- Tethering i punkt dostepu udostępnianie komórkowego połączenia transmisii danych przy ustawieniu telefonu, jako przenośnego hotspotu Wi-Fi, Bluetooth, USB.
- VPN w opcji **[VPN]** można konfigurować wirtualne sieci prywatne (Virtual Private Network) i zarządzać nimi.
- Sieci komórkowe pozwala m.in. na łączenie się z Internetem za pomocą sieci komórkowej, wybór operatora sieci komórkowej, wybór typu sieci oraz włączenie transmisji danych roaming.

## 13.2 Urządzenie

#### Wyświetlacz

Ustawienia dotyczące wyświetlacza urządzenia. Istnieje możliwość ustawienia między innymi:

- MiraVision™ (pozwala zmienić parametry wyświetlanego obrazu)
- poziomu jasności (także automatycznej)
- tapet
- uśpienia
- uruchomienia aparatu podwójnym naciśnięciem przycisku włączania
- wygaszacza ekranu
- rozmiaru czcionki
- zmiany położenia zawartości ekranu wraz z obrotem urządzenia.

#### Powiadomienia

Możliwość dostosowania powiadomień od zainstalowanych aplikacji.

#### Inteligentny asystent

Możliwość dostosowania działania smartfona do specyficznych preferencji użytkownika. Można ustawić Tryb kieszonkowy - stopniowe zwiększanie głośności dzwonka, gdy urządzenie jest schowane w kieszeni spodni użytkownika, dostosować Pasek nawigacyjny, włączyć Inteligentne budzenie, a także obsługę za pomocą gestów Obsługę za pomocą gestów – na włączonym ekranie i robienie zrzutu ekranu.

#### Dźwięk

Możliwość dostosowania dźwięków do własnych upodobań. W tej aplikacji można ustawić:

- głośność dźwięków multimediów, alarmu, dzwonka
- wibracie
- dźwięk powiadomień
- tryb "nie przeszkadzać"
- wybór melodii i dźwięków dla dzwonków i powiadomień
- poprawę dźwięku (BesLoudness wzmocnienie głośności głośnika).

#### Aplikacje Aplikacje

Wyświetlenie listy wszystkich aplikacji zainstalowanych na telefonie.

#### Pamięć

Wyświetlanie informacji o stanie pamięci wewnętrznej urządzenia, pamięci karty microSD. Wybór domyślnego dysku zapisu.

#### **Bateria**

Wyświetlanie informacji o sposobie wykorzystania energii akumulatora przez urządzenie, możliwość włączenia inteligentnego oszczędzania energii, procentowej prezentacji naładowania, oszczędzania baterii.

#### Pamięć

Pokazuje średnie użycie pamięci przez aplikacje w wybranym okresie od 3 do 24 godzin.

## 13.3 Osobiste 13.3 Osobiste

#### Lokalizacia

Możliwość zezwolenia aplikacjom na używanie danych oraz satelitów GPS do określania przybliżonej lokalizacji urządzenia oraz możliwość dania usłudze Google zezwolenia na użycie danych lokalizacyjnych w celu poprawy wyników wyszukiwania, etc.

#### **Zabezpieczenia**

Możliwość włączenia blokady ekranu (przesuwanie palcem, wzór, kod PIN, hasło), Smart Lock (pozostawia urządzenie odblokowane, gdy znajduje się ono w pobliżu właściciela – sparowane jest z zaufanymi urządzeniami, znajduje się w zaufanym miejscu, słyszy zaufany głos, wykrywa kontakt z ciałem). Możliwość zaszyfrowania telefonu (operacja nieodwracalna). Możliwość blokowania karty SIM, ustalenia administratorów urządzenia, zezwolenia na instalację aplikacji z nieznanych źródeł, zabezpieczenie danych przed nieuprawnionym dostępem (ochrona antykradzieżowa). Możliwość wyświetlenia danych uwierzytelniających, obsługę certyfikatów CA, agentów zaufania, aplikacji monitorujących, przypinania ekranu.

#### Konta

Możliwość przypisania konta użytkownika do systemu Android. Ponadto można wyświetlić m.in. informacje o kontach użytkownika, zmienić ustawienia kont, usługi Android Pay™, Google Fit™, reklam, przesyłania multimediów, wyszukiwarki, przywracać kontakty z konta, etc.

#### Google

Daje kontrolę nad kontem Google, w tym danymi logowania, osobowymi i prywatnością, ustawieniami, kopiami zapasowymi, Google Fit™, aplikacjami, reklamami, wyszukiwarką i Google Now, zabezpieczeniami, etc.

#### Języki i metody wprowadzanie tekstu

Pozwala dostosować ustawienia językowe urządzenia, korektę pisowni, słownika osobistego, klawiatury wirtualnej i fizycznej, mowy i obsługi myszki/touchpada.

#### Kopia i kasowanie danych

Przywracanie ustawień fabrycznych (usunięcie wszystkich danych z pamięci telefonu oraz resetowanie ustawień systemowych, np. danych o użytkowniku), tworzenie kopii zapasowych, autoprzywracanie, etc.

## 13.4 System

#### Data i czas

Ustawienia dotyczące daty i godziny systemu Android.

#### Ułatwienia dostępu

Usługi ułatwienia dostępu to specjalne funkcje przeznaczone dla osób z niepełnosprawnościami wzrokowymi/słuchowymi. Zmiana ustawień zapewnia lepszy dostęp do interfejsu i funkcji urządzenia.

Znajdują się tam m.in. opcje:

- **[TalkBack]** czyta na głos informacje przydatne niedowidzącym i niewidomym podczas obsługi urządzenia.
- $[Mowq]$  czyta opisy i treści po wybraniu ich na ekranie.
- [Switch Access] pozwala skanować w poszukiwaniu elementów i wybierać je przy użyciu jednego lub kilku przełączników.
- **[Napisy]** funkcja ułatwień, która pozwala włączyć napisy na urządzeniu i określić ich opcje (np. języka, tekstu i stylu czcionki).
- **[Gest powiekszenia]** możliwość włączenia lub wyłączenia gestów powiększania. Włączenie spowoduje, że m.in. kiedy rozsuniemy dwa palce dotykające ekranu, zostanie powiększona jego część.
- [Rozmiar czcionki] -rozmiar czcionki tekstów systemowych.
- [Rozmiar wyświetlacza] –rozmiar elementów na ekranie.
- [Kliknij, gdy wskaźnik przestanie się poruszać] uruchamia funkcję automatycznego klikania i jego opóźnienia po przesunięciu kursora. Działa po podłączeniu myszy do urządzenia.
- **[Tekst o dużym kontraście]** -kolorowe czcionki stają się czarne.
- [Przycisk zasilania rozłącza] kończenie rozmów telefonicznych za pomocą przycisku Wł/Wył.
- [Autoobracanie ekranu] włączenie lub wyłączenie możliwości autoobracania ekranu urządzenia.
- **[Wypowiadaj hasła na głos]** skonfigurowanie urządzenia do odczytywania haseł

podczas uzyskiwania dostępu do witryn internetowych z funkcją TalkBack.

- [Duży wskaźnik myszy] kursor myszy będzie większy. Działa po podłączeniu myszy do urządzenia.
- $[D \times \text{P} \times \text{P}$
- [Skrót ułatwień dostępu] szybkie włączenie ułatwień dostępu.
- [Zamiana tekstu na mowę] opcje przetwarzania tekstu na mowę. Konfiguracja mechanizmu Google przetwarzania tekstu na mowę. Opcje szybkości mowy i możliwość odsłuchania przykładu.
- [Czas dotkniecia i przytrzymania] ustawienie czasu rozpoznawania po dotknięciu oraz przytrzymanie opcji na wyświetlaczu.
- $\bullet$  [Inwersja kolorów] odwraca kolory interfejsu.
- [Korekcja kolorów] pomaga w obsłudze osobom mającym problemy z rozpoznawaniem kolorów.

#### **Drukowanie**

Opcja, za pomocą której możemy drukować dokumenty bezpośrednio ze smartfonu lub z wirtualnego dysku tzw. chmury. Do działania tej opcji potrzebna jest dodatkowa aplikacja, którą można pobrać ze sklepu Google Play oraz drukarka z łącznością Wi-Fi lub Bluetooth.

#### Opcje programistyczne

Standardowo ta opcja jest niewidoczna dla użytkownika. Aby ją aktywować, należy wejść w [Ustawienia] > [Informacje o telefonie] i 7 razy nacisnąć [Numer kompilacji]. Po wykonaniu tej czynności na ekranie pojawi się komunikat "*Jesteś teraz* programistą". Następnie wciśnij przycisk Back i wróć do Ustawień, tam powinna pojawić się nowa pozycja – **[Opcje programistyczne]**, która pozwala na włączenie lub wyłączenie opcji takich jak:Debugowanie USB, łączenie urządzenia z komputerem za pomocą przewodu USB w trybie debugowania, ustawienie hasła kopii zapasowych, pozorowanie lokalizacji, przełączanie połączenia danych na sieć komórkową, gdy Wi-Fi ma słaby sygnał, etc.

#### Harmonogram włączania i wyłączania

Usługa pozwala na zaprogramowanie czasu samoczynnego wyłączenia lub włączenia się urządzenia.

#### Informacie o telefonie

Wyświetlenie informacji o urządzeniu, takich jak np.:

- [Informacje o telefonie]
- [Informacje prawne]
- [Numer modelu]
- [Wersja systemu Android]
- [Stan aktualizacji zabezpieczeń]
- [Wersia pasma podstawowego]
- $\bullet$  [Wersja jądra]
- INumer kompilacii1

# 14. Kontakty

#### 14.1 Dodawanie kontaktów

Jednym ze sposobów jest włączenie aplikacji Telefon i wpisanie numeru smartfona, który chcemy dodać. Następnie wcisnąć przycisk "Utwórz nowy kontakt"

. Pojawi się menu zawierające między innymi takie pola do wypełnienia jak: Imię i nazwisko, Telefon (komórka lub inny), Drugi telefon, E-mail. Uzupełnij interesujące cię pola i wciśnij "Zapisz", aby zapisać zmiany.

Domyślnie kontakty przypisane są do domyślnego konta użytkownika.

### 14.2 Edytowanie kontaktów 14.2 Edytowanie kontaktów

Aby edytować kontakt:

- Uruchom aplikację [Kontakty].
- Wybierz kontakt, który chcesz edytować.
- Wejdź do [Menu] poprzez wybranie ikony .
- Wprowadź zmiany w polach, które cię interesują i naciśnij "**Zapisz**", aby zapisać zmiany.

## 14.3 Usuwanie kontaktów kontaktów

Aby usunąć kontakt:

- Uruchom aplikację *[Kontakty]*.
- Wybierz kontakt, który chcesz edytować.
- Wciśnii przycisk **i** i wybierz "Usuń", a następnie potwierdź "OK".

## 14.4 Import/Eksport kontaktów

Aby skopiować/zaimportować kontakty:

- Uruchom aplikację [Kontakty].
- $\bullet$  Wciśnij przycisk $\bullet$  i wybierz "Importuj/eksportuj".
- Wybierz miejsce, z którego chcesz skopiować / importować kontakty.
- Wybierz miejsce, do którego chcesz skopiować / importować kontakty.
- Wybierz kontakty do skopiowania, zaznaczając je po prawej stronie ekranu.
- Wybierz opcję "OK", aby skopiować kontakty.

## 15. Komunikacja 15. Komunikacja

#### 15.1 Wykonywanie połączeń 15.1 Wykonywanie

Aby wykonać połączenie:

- $\bullet$  Dotknij ikony "Telefon"  $\bullet$ , znajdującej się na ekranie głównym lub w menu aplikacji systemu Android™.
- Wprowadź numer telefonu, na który chcesz zadzwonić.
- Naciśnij "słuchawkę" znajdującą się na dole ekranu i wybierz kartę SIM, za pomocą której chcesz wykonać połączenie głosowe.

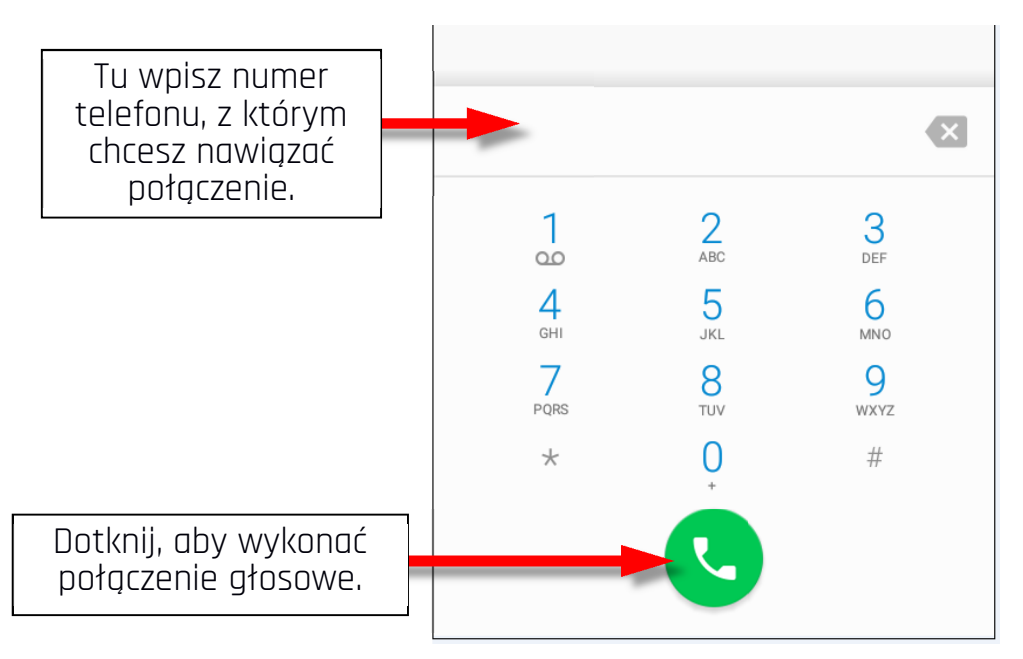

#### $15.2$  SMS - Wiadomości

Tego smartfona możesz używać do wymiany wiadomości tekstowych i multimedialnych z innymi telefonami komórkowymi. Do zarządzania wiadomościami

służy aplikacia **[Wiadomości]** znajdująca się na ekranie głównym lub w menu aplikacji smartfona. Wiadomości przychodzące i wychodzące do tego samego kontaktu będą zapisane jako jedna rozmowa, dzięki czemu możesz w wygodny sposób przeglądać całą historię korespondencji z danym kontaktem.

Aby móc wysłać SMS, włóż kartę SIM do gniazda w urządzeniu, wybierz [Menu aplikacji] > [Ustawienia] > [Karty SIM] > [SMS-y] i zaznacz kartę SIM, za pomocą której wysyłane będą SMS-y (przy zmianie karty SIM należy wykonać powyższe kroki od nowa).

#### Tworzenie wiadomości

Do zarządzania wiadomościami służy aplikacja **[Wiadomości]** 

 znajdująca się na ekranie głównym lub w menu aplikacji smartfona. Uruchom aplikację i

dotknij ikony , wpisz numer smartfona, nazwę kontaktu. Po wybraniu kontaktu pojawi się pole do wpisywania tekstu wiadomości. Wprowadź treść wiadomości. Aby wysłać

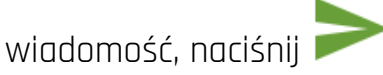

Zanim wyślesz wiadomość

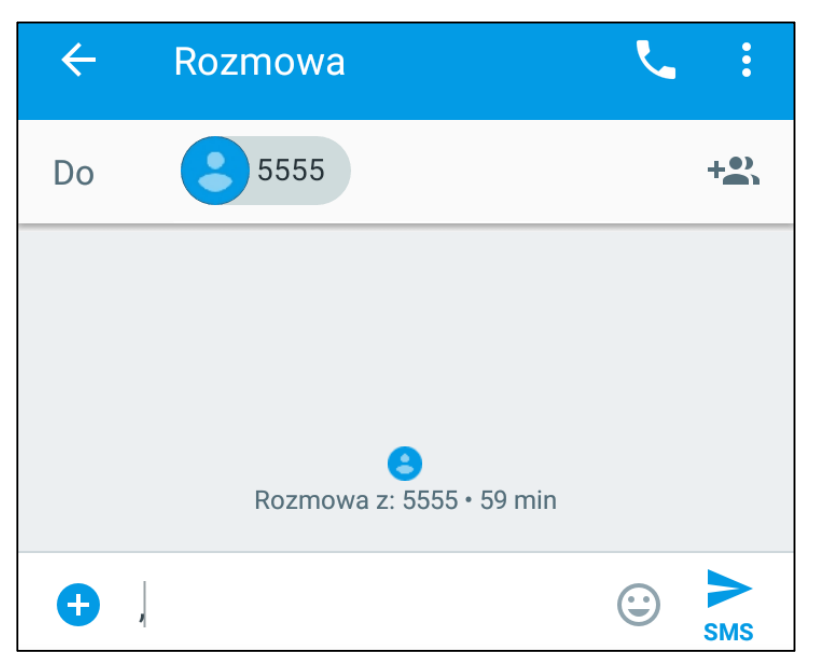

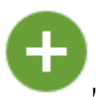

tekstową, możesz zmienić ją na multimedialną poprzez naciśnięcie symbolu , znajdującego się po lewej stronie okna z treścią i dodanie naklejki, zdjęcia, filmu, audio lub lokalizacji. Poniższa grafika prezentuje ikony symbolizujące dane, które można dodawać.

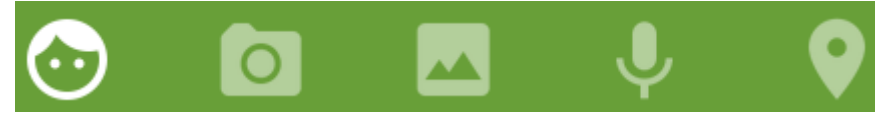

#### 16. Multimedia 16.1 Aparat

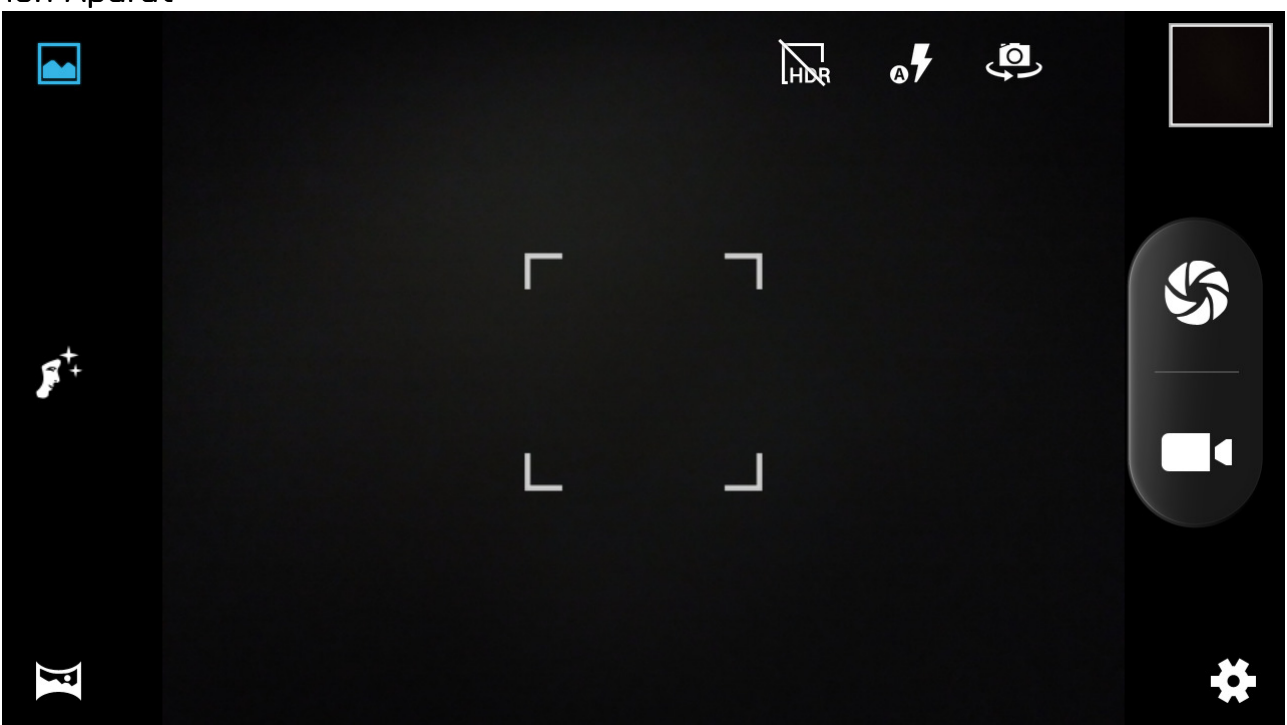

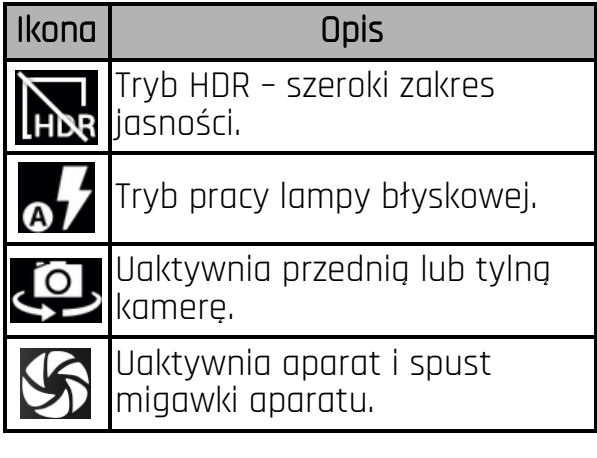

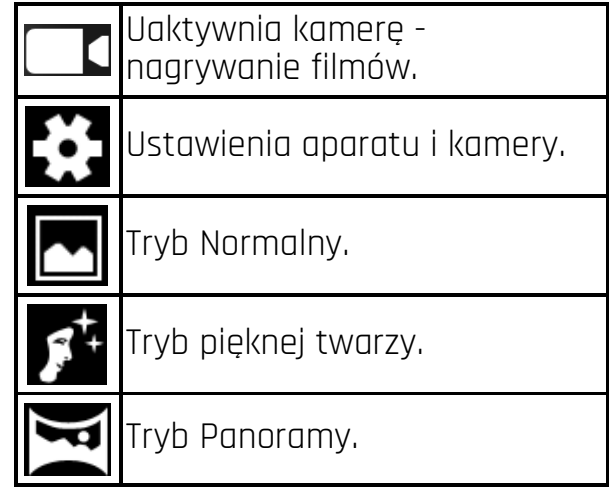

Aby zrobić zdjęcie, umieść fotografowany obiekt w kadrze podglądu aparatu, a

następnie dotknij przycisku migawki  $\sum$ . W razie potrzeby dopasuj ustawienia ekspozycji, lampy błyskowej i inne lub pozostaw je w trybie automatycznym (opcje

dostępne w ustawieniach). Dotknij  $\sum$ , aby przejść do ustawień:

#### • Ogólne

- Zapis lokalizacji
- Ekspozycja
- Efekt kolorów
- Tryb scenerii
- Balans bieli
- Właściwości obrazu
- Zapobieganie migotaniu
- Klawisze głośności
- Przywróć wartości domyślne
- Aparat
	- Zerowe opóźnienie migawki
	- Wykrywanie twarzy
	- Automatyczne wykrywanie sceny
	- Samowyzwalacz
	- Liczba przechwyconych ujęć
	- Rozmiar zdjęcia
	- Proporcje zdjęcia
	- $\circ$  ISO
	- Piękna twarz
- Kamera
	- EIS
	- Mikrofon
	- Tryb audio
	- Jakość filmu wideo

## 16.2 Zdjęcia

Dotknij ikony w Menu aplikacji, aby przeglądać zdjęcia i filmy. Aplikacja wyświetla zdjęcia i filmy znajdujące się w pamięci smartfona oraz na karcie pamięci SD, również te, które zostały zrobione aparatem, pobrane z sieci lub z innych lokalizacji. W aplikacji są dostępne między innymi takie opcje:

1. Udostępnianie zdjęć: możesz udostępnić przeglądane zdjęcie poprzez Bluetooth,

klienta poczty e-mail i inne, dotykając ikony  $\sum$  znajdującej się w prawym górnym rogu aplikacji galeria.

- 2. Usuwanie zdjęć: możesz usunąć przeglądane zdjęcie, naciskając przycisk Menu oraz wybierając "Usuń" z rozwiniętego podmenu.
- 3. Szczegóły: możesz wyświetlić więcej szczegółów o przeglądanym zdjęciu, naciskając przycisk Menu podczas przeglądania zdjęcia, a następnie z rozwiniętego podmenu wybierając pozycję "Szczegóły".
- 4. Edycja zdjęć: podczas przeglądania zdjęć w Galerii możesz dokonać edycji

wybranego przez Ciebie zdjęcia. W tym celu dotknij ikony .

### 16.3 Radio FM

Aplikacja **[Radio FM]** znajdująca się w menu głównym.

Aby korzystać z Radia FM, należy podłączyć do smartfona przewodowy zestaw słuchawkowy.

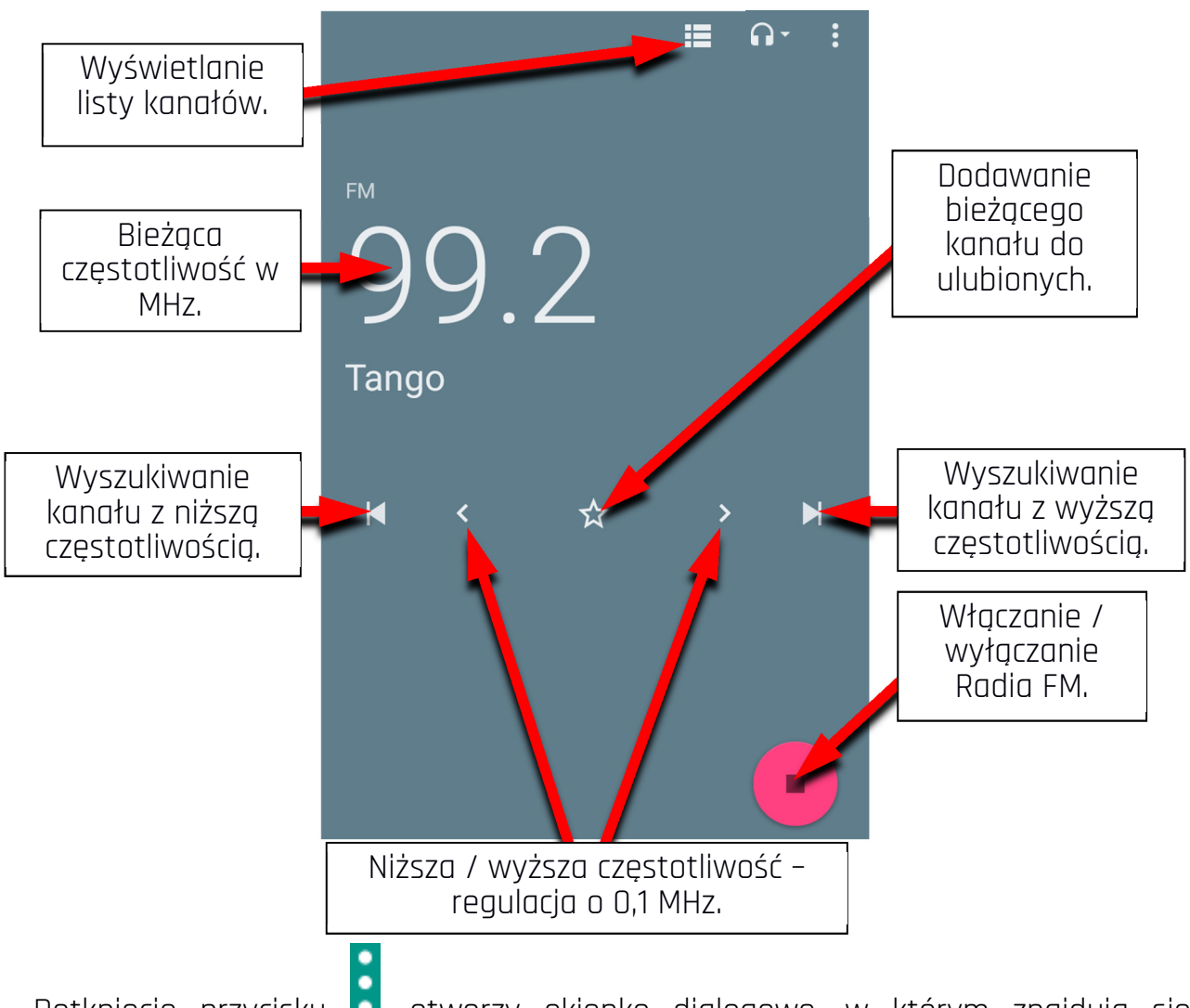

Dotknięcie przycisku **o**, otworzy okienko dialogowe, w którym znajdują się następujące opcje:

- Rozpocznij nagrywanie pozwala nagrywać audycje radiowe i zapisywać je w pamięci smartfona.
- Zapisane nagrania pozwala przejść do listy nagranych plików i ich odsłuchanie, dodanie do playlisty, edytowanie playlisty lub kasowanie.

Uruchomioną stacje radiową można słuchać także w tle, dzięki czemu użytkownik może w tym czasie korzystać z innych aplikacji zainstalowanych na smartfonie.

## 17. Bluetooth

Wbudowany w to urządzenie moduł Bluetooth jest bezprzewodową technologią komunikacji krótkiego zasięgu, używaną do wymiany danych na dystansie do około 10 metrów. Najczęściej używanymi urządzeniami Bluetooth są słuchawki lub głośniki bezprzewodowe do wykonywania połączeń głosowych oraz do słuchania muzyki, samochodowe zestawy bezprzewodowe i inne urządzenia mobilne takie jak

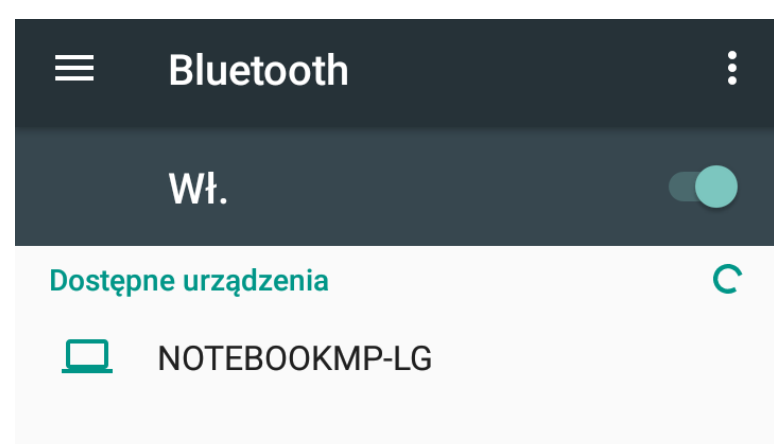

Urządzenie Hammer Energy 3G jest widoczne na urządzenia w pobliżu, gdy ustawienia Bluetooth są otwarte.

laptopy, tablety, czy telefony komórkowe.

#### 17.1 Wysyłanie plików

Aby wysłać plik, wejdź do [Menu aplikacji] > [Ustawienia] > [Bluetooth], przesuń suwak **[Bluetooth]** w prawo, aby włączyć moduł. Wejdź w **Menedżer plików** i

przytrzymaj dłużej plik, który chcesz udostępnić. Następnie dotknij ikonę i z listy wybierz Bluetooth. Na liście dotknij identyfikatora urządzenia, aby rozpocząć parowanie. Po sparowaniu urządzeń i potwierdzeniu transferu na urządzeniu docelowym, plik zostanie przesłany.

#### 17.2 Odbieranie plików 17.2

Aby odebrać plik, wejdź do:

[Menu aplikacji] > [Ustawienia] > [Bluetooth], przesuń suwak [Bluetooth] w prawo, aby włączyć moduł. Po sparowaniu smartfon odbierze wysłany z innego urządzenia plik i po potwierdzeniu transferu zapisze go w pamięci smartfona.

#### 17.3 Podłączanie zestawu słuchawkowego Bluetooth

Aby podłaczyć zestaw słuchawkowy do Twojego smartfona, wejdź w: **[Menu aplikacji]** > [Ustawienia] > [Bluetooth], wybierz identyfikator zestawu słuchawkowego z listy. Po sparowaniu będziesz mógł używać go do słuchania muzyki i odbierania/wykonywania połączeń.

## 18. Internet

#### 18.1 Wi-Fi

Opcja służąca do połączenia urządzenia z siecią Wi-Fi

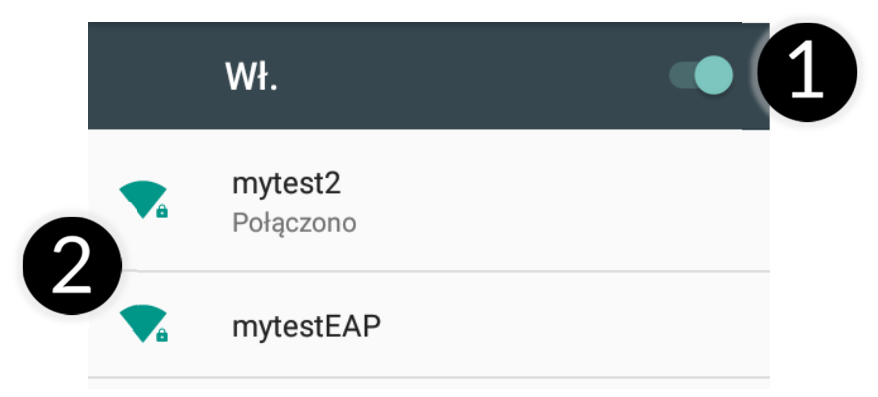

- 1. Wybierz: **[Menu aplikacii] > [Ustawienia] > [Wi-Fi]** i przesuń suwak w prawo (włącz). Jeśli chcesz dodać lub podać nową sieć Wi-Fi, wciśnij przycisk Menu i wybierz opcję [Zaawansowane] lub [Odśwież].
- 2. W tym polu widoczna jest lista dostępnych sieci Wi-Fi, status połączenia pomiędzy urządzeniem a daną siecią, ikona obrazująca moc sygnału sieci, zabezpieczenie - widoczna kłódka.

<u>AN</u> Jeśli sieć Wi-Fi jest zabezpieczona, przy próbie połączenia się z nią konieczne jest podanie hasła, które wpisuje się za pomocą wirtualnej klawiatury alfanumerycznej.

#### 18.2 Połączenie z siecią 3G

Za pomocą smartfona możesz korzystać z internetu mobilnego, który jest oferowany przez Twojego operatora sieci komórkowej. Aby korzystać z internetu w smartfonie, Twoja karta SIM powinna mieć możliwość połączenia się z siecią 3G, a smartfon musi być w zasięgu działania tej sieci. Jeśli nie jesteś pewien czy karta ma taką możliwość oraz nie wiesz, czy smartfon jest w zasięgu sieci 3G – skontaktuj się z operatorem. Aby właczyć mobilny internet karta SIM musi być włożona do gniazda w urządzeniu. Wybierz [Menu aplikacji] > [Ustawienia] > [Karty SIM] > [Komórkowa transmisja danych] i zaznacz kartę SIM, dzięki której będziesz łączyć się z internetem (zmieniając karty SIM wykonaj powyższe kroki od nowa). Następnie rozwiń pasek powiadomień (od

górnej krawędzi ekranu) i wciśnij **do na** a urządzenie powinno połączyć się z internetem 3G.

Jeśli nie masz internetu, włącz w [Menu aplikacji] > [Ustawienia] > [Sieci zwykłe i bezprzewodowe] > [Więcej] > [Sieci komórkowe] > [Roaming danych]  $roaming$  dla połączeń krajowych lub wszystkich.

X.

## 19. Dodawanie punktów dostępowych APN

Do poprawnego działania opcji MMS i internetu poprzez sieć komórkową niezbędna jest poprawna konfiguracja ustawień APN.

 Najlepszą opcją jest sprawdzenie danych, które powinny znaleźć się w APN, na stronie operatora, którego kartę SIM instalujemy w urządzeniu. W niektórych przypadkach możemy otrzymać je poprzez SMS lub e-mail. Jeśli trzeba je dodać ręcznie, to po odnalezieniu informacji o wartościach, które należy wpisać do APN trzeba zazwyczaj uruchomić **[Menu aplikacji] >** [Ustawienia] > > [Sieci zwykłe i zwykłe i  $\bar{b}$ ezprzewodowe $\bar{b}$  > [Wiecei...] > [Sieci komórkowe] > [Punkty dostepu]. Następnie klikamy w prawym górnym rogu  $\bigoplus$ , co pozwoli dodać punkt APN. Pojawi się możliwość wypełnienia pól. Poniżej przykładowe ekrany z wypełnionymi polami dla APN operatora

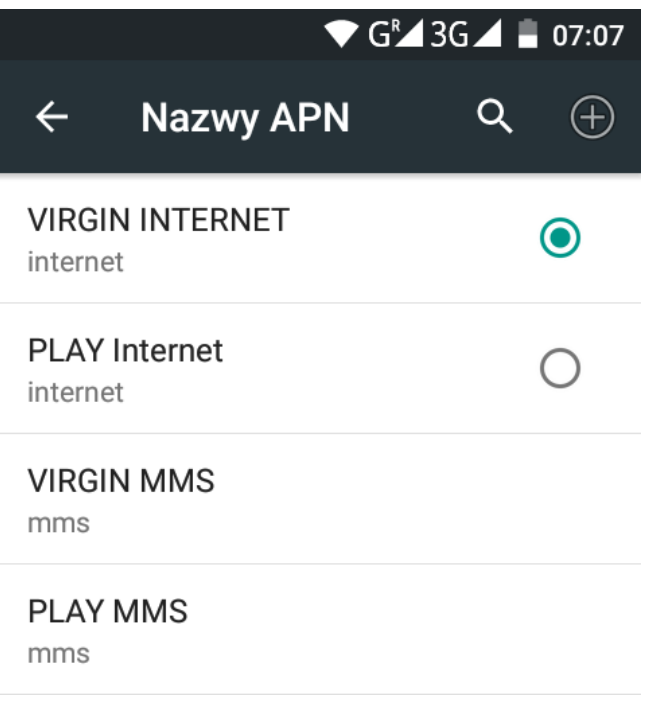

PLAY.

Dla MMS:

N

Nie ustawiono

260

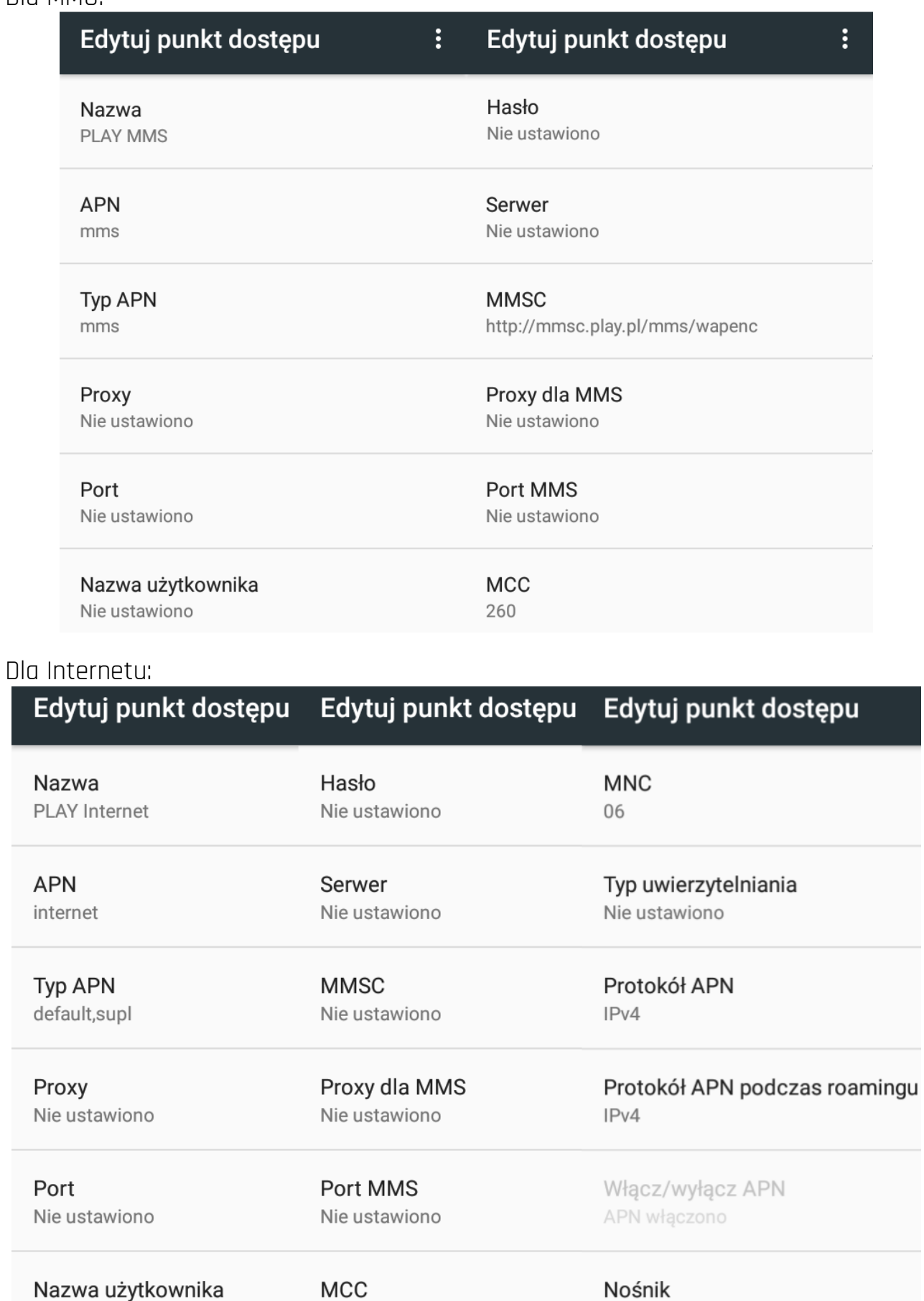

Nie określono

Po ich wypełnieniu (nie wszystkie muszą mieć podane wartości), trzeba kliknąć ikonę

 $\ddot{\cdot}$  w prawym górnym rogu ekranu i wybrać opcję **[Zapisz]**, jeśli chce się zachować APN w pamięci urządzenia lub **[Odrzuć]**, gdy chce się wyjść z edycji bez zapisu.

## 20. Lokalizacia

Istnieje możliwość zezwolenia aplikacjom na używanie danych oraz satelitów GPS do określania przybliżonej lokalizacji oraz możliwość zezwolenia usłudze Google na użycie danych lokalizacyjnych w celu poprawy, na przykład, wyników wyszukiwania. Przed rozpoczęciem korzystania z usług lokalizacji, takich jak mapa i aplikacje do nawigowania lub usług internetowych, należy się upewnić, że jest aktywne bezprzewodowe połączenie z siecią Internet oraz funkcja satelity GPS w [Menu  $aplikacji] > [Ustawienia] > [Lokalizacija].$ 

## 21. Aktualizacja oprogramowania smartfona 21. Aktualizacja oprogramowania smartfonamartfonaprzezOTA

Producent, co jakiś czas, udostępnia aktualizację oprogramowania systemowego, dzięki którym urządzenia otrzymują nowe możliwości, poprawki, etc.

W systemie znajduje się aplikacja **[Aktualizacja oprogramowania]**  $\blacktriangle\blacksquare$ **.** Dzięki niej można sprawdzić, czy pojawiła się aktualizacja, a jeśli tak, to można ją ściągnąć z Internetu i zainstalować na urządzeniu.

<u>AN</u> Do aktualizacji oprogramowania systemowego **NIE JEST** wykorzystywana pamięć wewnętrzna urządzenia, dlatego podczas procesu aktualizacji może pojawić się komunikat "Do pobrania i zainstalowania aktualizacji wymagana jest karta SD". Oznacza on, że plik aktualizacji jest na tyle obszerny, że nie mieści się w standardowej pamięci cache urządzenia. Dlatego, aby poprawnie przeprowadzić proces aktualizacji, należy włożyć kartę SD z odpowiednio dużą ilością wolnego miejsca i określić ją w systemie, jako **pamięć zewnętrzną**. Jeśli karta zostanie określona jako **rozszerzenie** pamięci wewnętrznej, to aktualizacja nie będzie możliwa.

 Pamiętaj, że aktualizacje miewają wielkość liczoną w setkach megabajtów, dlatego zalecamy, aby dokonywać ich przy połączeniu poprzez Wi-Fi. Aktualizacja przez sieć GSM może przyczynić się do naliczenia przez operatora opłat za pobrane z internetu dane.

 Należy pamiętać, by przed aktualizacją poziom naładowania akumulatora był wyższy niż 30 proc. Jeśli jest niższy, to przed aktualizacją podłącz urządzenie do ładowarki sieciowej i naładuj akumulator do wartości wyższej niż 30 proc.

 Podczas procesu aktualizacji urządzenie może samo zrestartować się klika razy. Nie należy wtedy wyjmować z niego akumulatora ani korzystać z jego funkcji, gdyż może to sprawić, że urządzenie przestanie działać.

# 22. Uwagi dotyczące bezpieczeństwa

## 22.1 Rozwiązywanie problemów

 $\sum$  W razie jakichkolwiek problemów z urządzeniem radzimy zrobić kopię zapasową ważnych danych (kontakty, SMSy, zdjęcia, filmy, muzyka, etc.), po czym uruchomić smartfon ponownie (restart) lub przywrócić urządzenie do ustawień fabrycznych.

Jeśli problem nadal występuje, to przeczytaj poniższe porady i zastosuj się do podanych poniżej sugestii w razie kłopotów z konkretną sekcją pracy urządzenia:

- •Karta pamięci SD sprawdź, czy jest ona poprawnie zamontowana w odpowiednim gnieździe dla kart SD. Jeśli to nie pomoże, skorzystaj z innej karty pamięci o odpowiedniej klasie i pojemności.
- •Praca USB sprawdź przewód, podłączając za jego pomocą inne urządzenie. Sprawdź formę połączenia USB w ustawieniach smartfona (skrót dostępny w ekranie powiadomień). Jeśli to nie pomoże - użyj innego przewodu.
- •Internet / Wi-Fi sprawdź, czy smartfon nie pracuje w trybie samolotowym, który uniemożliwia korzystanie z jakichkolwiek funkcji sieci bezprzewodowych. Sprawdź zasięg sieci. Sprawdź, czy funkcja w urządzeniu jest uruchomiona, a parametry poprawnie ustawione. Sprawdź poprawność hasła logowania do sieci Wi-Fi.
- •Bluetooth sprawdź, czy połączenie jest aktywowane i włączona jest widoczność urządzeń Bluetooth. Upewnij się, że obydwa urządzenia znajdują się w zasięgu połączenia Bluetooth i czy nie ma pomiędzy nimi przeszkód zakłócających pracę Bluetooth (ciekawostka – niektóre monitory LCD pochłaniają fale magnetyczne). Upewnij się, że urządzenia mają dostatecznie dużo wolnej pamięci w celu wymiany plików. Sprawdź, czy obydwa urządzenia nie mają włączonego trybu samolotowego, który blokuje pracę Bluetooth, Wi-Fi, sieci komórkowej.
- •Dźwięki upewnii się, że dźwięk w smartfonie nie jest wyciszony i skontroluj pozostałe ustawienia dźwięków smartfona. Sprawdź, czy do gniazda minijack 3,5 mm poprawnie podłączona jest (lub nie) wtyczka, którą zakończony jest przewód. Niektóre końcówki minijack różnią się od pozostałych, to również może być powód. Wypróbuj inny przewód lub zastosuj przejściówkę.
- •Zdjęcia i zrzuty ekranu sprawdź, czy obiektyw aparatu nie jest czymś przysłoniety. Sprawdź, czy urządzenie ma wystarczającą ilość wolnej pamięci na karcie SD lub w pamięci wewnętrznej (w zależności od nośnika, gdzie zapisywane są zdjęcia lub zrzuty. Sprawdź poprawność zamontowania karty pamięci SD.
- $\bullet$ Mimo, że akumulator jest ładowany, poziom jego naładowania nieustannie spada wyłącz wszystkie opcje takie jak Wi-Fi, Bluetooth, Lokalizacja, a następnie zmniejsz jasność ekranu (te opcje najbardziej zużywają energię z akumulatora urządzenia), po czym włącz tryb samolotowy w urządzeniu. Te proste kroki przyspieszają ładowanie akumulatora. Zaleca się ładować urządzenie za pomocą ładowarki, a nie poprzez port USB w komputerze.

Jeśli problem nadal występuje, skontaktuj się z dostawcą urządzenia.

## 22.2 Ochrona danych na kartach pamięci

- Nie wyjmuj karty pamięci, gdy informacje są przenoszone na nią lub wykorzystywane przez urządzenie. Może to być przyczyną utraty danych, uszkodzenia karty lub urządzenia.
- Nie należy dotykać styków karty pamięci palcami lub metalowymi przedmiotami. W razie zabrudzenia należy wytrzeć kartę suchą i miękką ściereczką.

#### 22.3 Ochrona danych osobowych i ważnych informacji 22.3 Ochrona

- Zaleca się, aby regularnie wykonywać kopie zapasowe ważnych danych. Producent nie odpowiada za utratę żadnych informacji.
- Przed sprzedażą lub odstąpieniem urządzenia skasuj wszystkie dane [Menu aplikacji) > [Ustawienia] > [Kopia i kasowanie danych] > [Ustawienia fabryczne] > [Resetuj telefon]. W ten sposób możesz zabezpieczyć się przed dostępem do osobistych informacji ze strony niepowołanych osób.
- Pobierając aplikacje, zapoznaj się z wyświetlanymi na ekranie informacjami. Szczególną ostrożność należy zachować w przypadku aplikacji, które uzyskują dostęp do wielu funkcji lub do znacznej ilości informacji osobistych.
- Regularnie kontroluj konta w kwestii nieautoryzowanego lub podejrzanego wykorzystywania. Jeżeli odkryte zostaną ślady niewłaściwego wykorzystania informacji osobistych, skontaktuj się z dostawcą usługi w celu skasowania lub zmiany danych konta.
- W przypadku zgubienia lub kradzieży urządzenia natychmiast zmień hasła do kont (Google, pocztowych, portali społecznościowych, etc.).
- Staraj się nie korzystać z aplikacji pochodzących z nieznanych źródeł. Blokuj urządzenie za pomocą wzoru, hasła lub kodu PIN.
- Nie rozpowszechniaj materiałów chronionych prawem autorskim.
- Nie wolno rozprowadzać treści chronionych prawami autorskimi bez uzyskania zezwolenia posiadacza praw autorskich. Niezastosowanie się do tego zalecenia może być przyczyną naruszenia praw autorskich. Producent nie odpowiada za skutki prawne nielegalnego rozpowszechniania przez użytkownika materiałów chronionych prawem autorskim.
- Korzystaj z programów antywirusowych, w których regularnie aktualizuj bazy sygnatur wirusów.

#### 22.4 Uwagi na temat poprawnego używania akumulatora

- Akumulator w tym urządzeniu może być ładowany poprzez port USB w komputerze lub laptopie. Nie jest to jednak zalecana forma ładowania akumulatora pracującego urządzenia, ze względu na niski prąd ładowania oferowany przez port USB - mimo połączenia ze źródłem zasilania akumulator nadal może się rozładowywać. Jeśli chcesz w ten sposób ładować akumulator, to wcześniej wyłącz urządzenie.
- Jeśli poziom naładowania akumulatora jest niski, doładuj go, aby dalej korzystać z urządzenia. Jeśli chcesz przedłużyć żywotność akumulatora, pozwalaj mu wyładować się poniżej 20% poziomu pełnego akumulatora, po czym ładuj go do pełna.
- Jeśli nie używasz ładowarki, odłącz ją od urządzenia. Przeładowanie może spowodować skrócenie czasu żywotności akumulatora.
- Temperatura akumulatora ma wpływ na jego ładowanie. Zanim rozpocznie się proces ładowania, akumulator możesz ochłodzić lub podnieść jego temperaturę, aby była zbliżona do standardowej w warunkach pokojowych. Jeśli temperatura akumulatora przekracza 40°C, nie może on być ładowany!
- Nie używaj uszkodzonego akumulatora!
- Żywotność akumulatora może być skrócona, jeśli jest on wystawiony na działanie bardzo niskiej lub bardzo wysokiej temperatury; powoduje to zakłócenia w działaniu urządzenia, nawet, jeśli akumulator został naładowany poprawnie.

## 23. Konserwacja urządzenia 23.

Aby przedłużyć żywotność urządzenia, przestrzegaj poniższych zaleceń.

- Przechowuj urządzenie oraz jego akcesoria z dala od zasięgu dzieci.
- Unikaj kontaktu urządzenia z cieczami, gdyż mogą one powodować uszkodzenia części elektronicznych urządzenia.
- Unikaj bardzo wysokich temperatur, gdyż mogą one powodować skrócenie żywotności elektronicznych komponentów urządzenia, stopić części z tworzyw sztucznych i zniszczyć akumulator.
- Nie próbuj rozmontowywać urządzenia. Nieprofesjonalna ingerencja w urządzenie może je poważnie uszkodzić lub zniszczyć.
- Do czyszczenia urządzenia używaj tylko suchej ściereczki. Nie używaj środków o wysokim stężeniu kwasowym lub zasadowym.
- Używaj jedynie akcesoriów oryginalnych. Złamanie tej zasady może spowodować unieważnienie gwarancji.

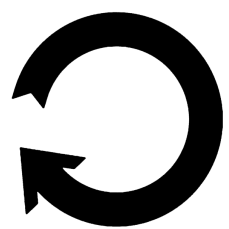

Opakowanie urządzenia możesz poddać recyklingowi zgodnie z lokalnymi przepisami.

## 24. Bezpieczeństwo otoczenia

Wyłącz urządzenie w miejscach, gdzie zakazane jest jego używanie lub gdzie może powodować zakłócenia i niebezpieczeństwo. Używanie wszelkich urządzeń wykorzystujących fale radiowe powoduje zakłócenia w pracy urządzeń medycznych (np. rozruszników serca), jeśli nie są one prawidłowo zabezpieczone (w razie wątpliwości, skonsultuj się z lekarzem lub producentem urządzenia medycznego), jest zabronione.

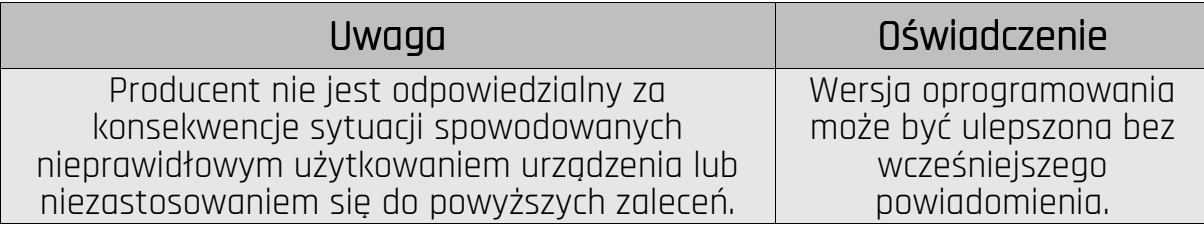

## 25. Korzystanie z instrukcji

#### 25.1 Zgody

Bez uprzedniej pisemnej zgody producenta żadna część niniejszej instrukcji obsługi nie może być powielana, rozpowszechniana, tłumaczona ani przekazywana w jakiejkolwiek formie czy przy użyciu jakichkolwiek środków elektronicznych bądź mechanicznych, w tym przez tworzenie fotokopii, rejestrowanie lub przechowywanie w jakichkolwiek systemach przechowywania i udostępniania informacji.

#### 25.2 Wygląd

Urządzenie oraz zrzuty ekranu zamieszczone w tej instrukcji obsługi mogą się różnić od rzeczywistego produktu. Akcesoria dołączone do zestawu mogą wyglądać inaczej niż na ilustracjach zamieszczonych w niniejszej instrukcji.

## 25.3 Znaki towarowe 25.3 Znaki

- Google, Android, Google Play, Google Play logo i inne marki są znakami towarowymi Google LLC.
- Oracle i Java są zarejestrowanymi znakami towarowymi firmy Oracle i / lub jej filii.
- Wi-Fi® oraz logo Wi-Fi to zastrzeżone znaki towarowe stowarzyszenia Wi-Fi Alliance.
- Wszelkie inne znaki towarowe i prawa autorskie należą do odpowiednich właścicieli.

## 26. Prawidłowa utylizacja zużytego sprzętu . Prawidłowa utylizacja zużytego sprzętu. Prawidłowa utylizacja sprzętu

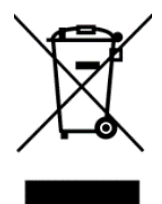

 Urządzenie oznaczone jest symbolem przekreślonego kontenera na śmieci, zgodnie z Dyrektywą Europejską 2012/19/WE o zużytym sprzęcie elektrycznym i elektronicznym (Waste Electrical and Electronic Equipment – WEEE). Produktów oznaczonych tym symbolem po upływie okresu użytkowania nie należy utylizować lub wyrzucać wraz z innymi odpadami z gospodarstwa domowego.

Użytkownik ma obowiązek pozbywać się zużytego sprzętu elektrycznego i elektronicznego, dostarczając je do wyznaczonego punktu, w którym takie niebezpieczne odpady poddawane są procesowi recyklingu.

Gromadzenie tego typu odpadów w wydzielonych miejscach oraz właściwy proces ich odzyskiwania przyczyniają się do ochrony zasobów naturalnych. Prawidłowy recykling zużytego sprzętu elektrycznego i elektronicznego ma korzystny wpływ na zdrowie i otoczenie człowieka.

W celu uzyskania informacji na temat miejsca i sposobu bezpiecznego dla środowiska pozbycia się zużytego sprzętu elektrycznego i elektronicznego użytkownik powinien skontaktować się z odpowiednim organem władz lokalnych, z punktem zbiórki odpadów lub z punktem sprzedaży, w którym kupił sprzęt.

## 27. Prawidłowa utylizacja zużytych akumulatorów 27. Prawidłowa utylizacja zużytych akumulatorów . Prawidłowa utylizacja zużytych akumulatorów

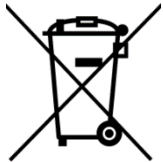

Zgodnie z Dyrektywą 2006/66/WE ze zmianami zawartymi w Dyrektywie 2013/56/UE o utylizacji baterii i akumulatorów, produkt ten jest oznaczony symbolem przekreślonego kosza na śmieci. Symbol oznacza, że zastosowane w tym produkcie baterie lub akumulatory nie powinny być wyrzucane razem z normalnym odpadami z gospodarstw domowych, lecz

traktowane zgodnie z dyrektywą i miejscowymi przepisami. Nie wolno wyrzucać akumulatorów razem z niesortowanymi odpadami komunalnymi.

Użytkownicy akumulatora i akumulatorów muszą korzystać z dostępnej sieci odbioru tych elementów, która umożliwia ich zwrot, recykling oraz utylizację. Na terenie UE zbiórka i recykling akumulatora i akumulatorów podlega osobnym procedurom. Aby dowiedzieć się więcej o istniejących w okolicy procedurach recyklingu akumulatora i akumulatorów, należy skontaktować się z urzędem miasta, instytucją ds. gospodarki odpadami lub wysypiskiem.

## 28. Współczynnik SAR

Współczynnik SAR jest wielkością wskazującą ilość promieniowania emitowanego przez telefon. Limit współczynnika SAR zalecany przez Radę Unii Europejskiej wynosi 2 W/kg. Poniżej tabela pokazująca maksymalne wartości współczynnika SAR dla telefonu Hammer Energy 3G.

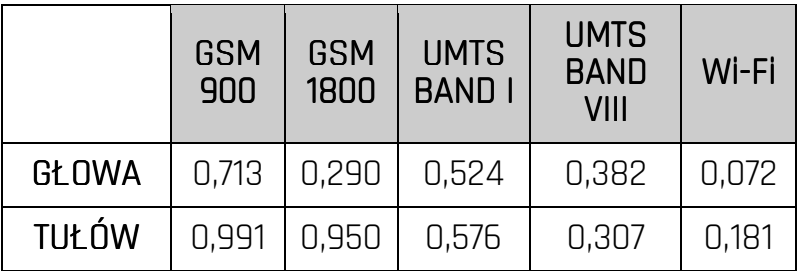

## 29. Deklaracja zgodności z dyrektywami UE

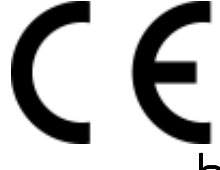

mPTech Sp. z o.o. niniejszym oświadcza, że typ urządzenia radiowego HAMMER ENERGY 3G jest zgodny z Dyrektywą 2014/53/UE. Pełny tekst deklaracji zgodności UE jest dostępny pod następującym adresem internetowym:

http://www.myphone.pl/certyfikaty